# ■ 電子入札システムの操作方法 (物品購入・役務委託等編)

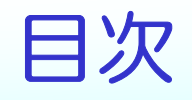

- ・電子入札システムの概要 ・・・・・・  $\mathcal{P}$
- ・電子入札システムの操作方法
	- ・基本操作 ・・・・・・・・・・・・ 13
	- ・利用者登録 ・・・・・・・・・・・ 17
	- ・指名競争入札 ・・・・・・・・・・ 27
		- (入札書提出前の作業) ・・・・・ 30
		- (入札書提出以降の作業)) *・・・・*<br>. 40
- ・入札情報公開システムについて ・・・ 50

# システムの概要 (1)

### 電子入札システムでは、次の2つのシステムを利用します。

# 電子入札システム

インターネットを使って入札を行うシステムです。入札参加者は、 会社の事務所にいながら入札に参加することができます。

※利用時間 6:00~24:00(土、日、祝祭日を除く)<br>-

# 入札情報公開サービス

案件公告、入札・契約結果、有資格者等の情報をインターネット上 に公開します。入札結果は開札後すぐに確認することができます。(ICカードは必要ありません。)

※利用時間 24時間利用可能(一部システムメンテナンス時間を除く)

# システムの概要 (2) 入札書の受付、開札、落札結果公開等、入札に関する一連の業務を電子化します。

※一般競争入札の場合

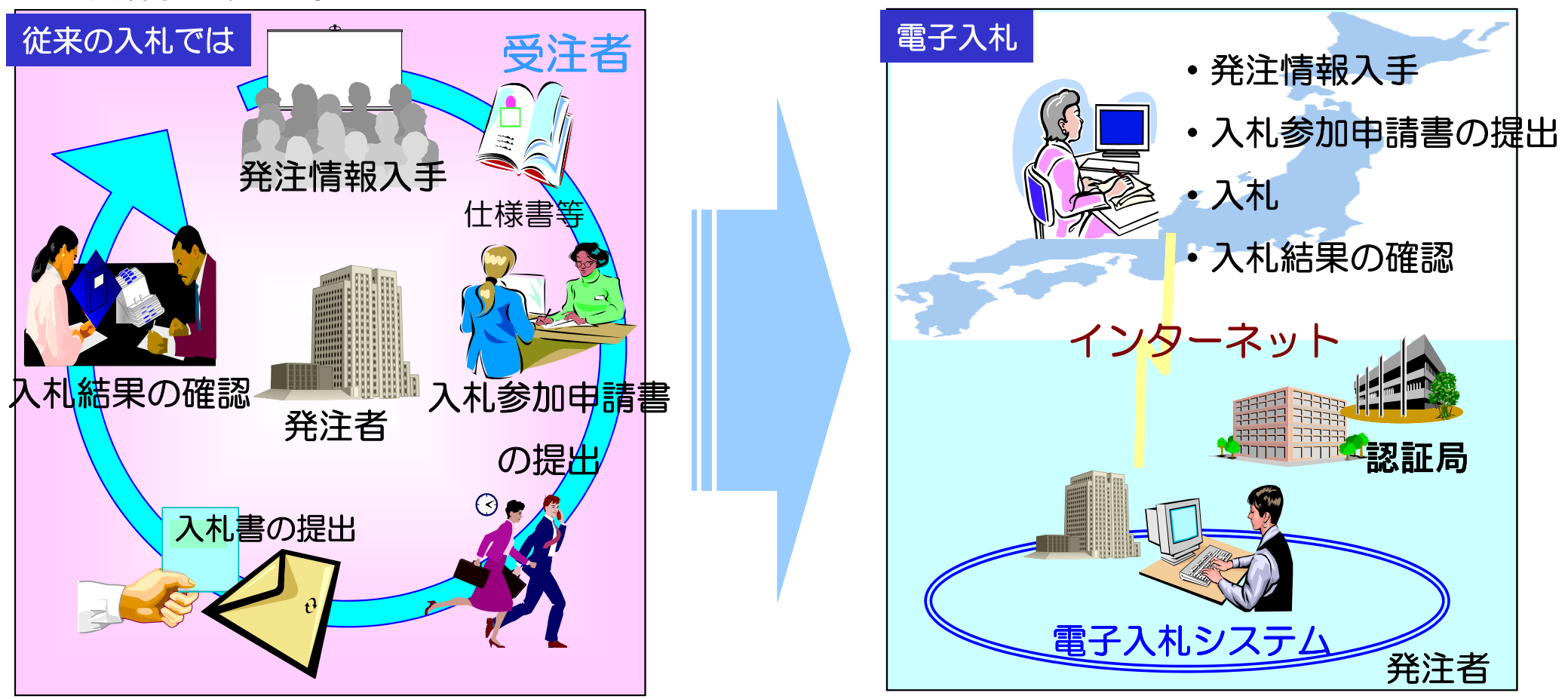

※仕様書等の閲覧については、必要に応じて従来どおり来庁する必要があります。

# システムの概要 (3)

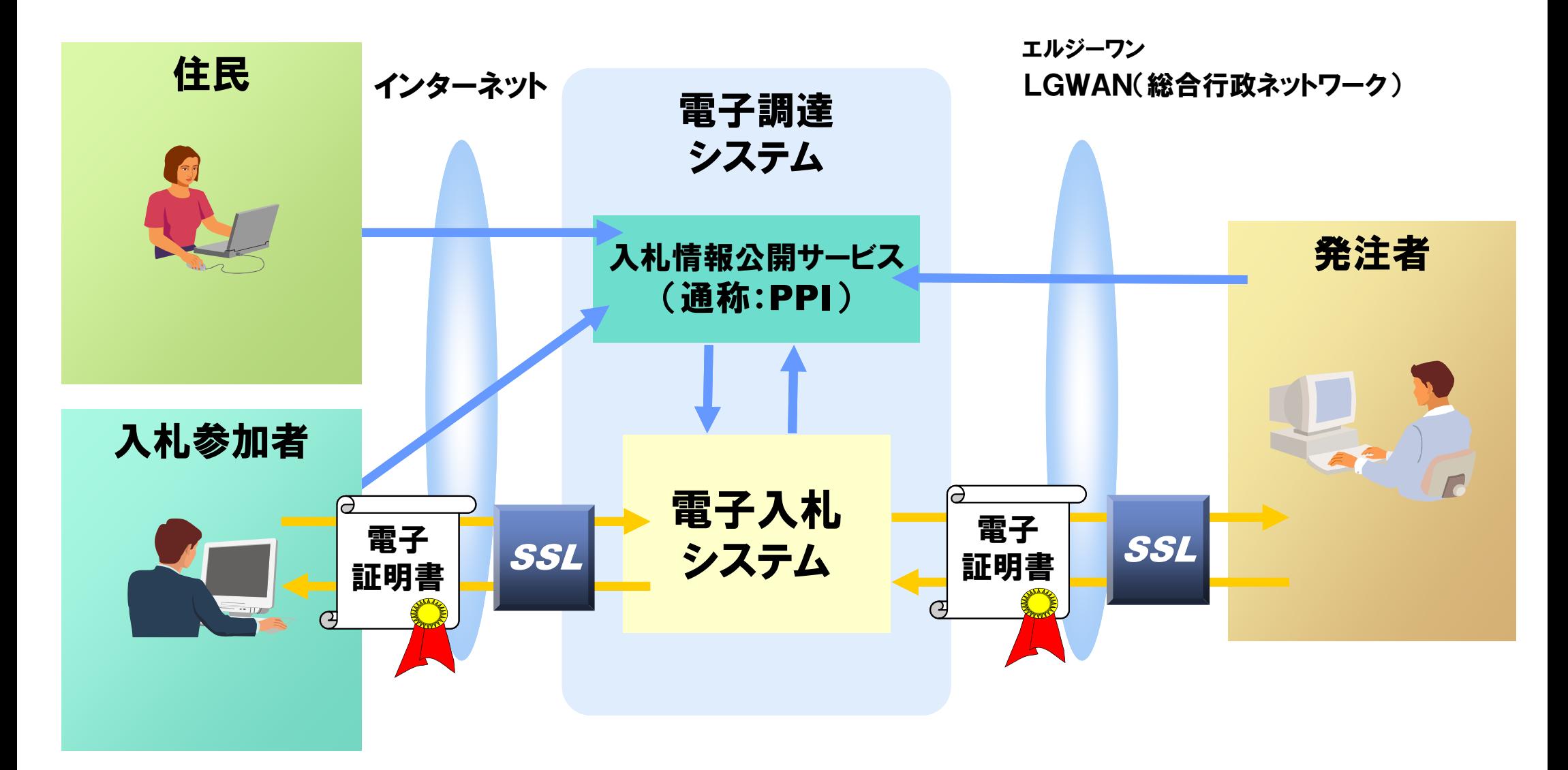

SSL:インターネット上で情報を暗号化して送受信を行う技術LGWAN:地方公共団体を相互に接続する行政専用ネットワーク

# 電子入札システムを利用するための手順

### 1.電子入札システムを利用するための準備

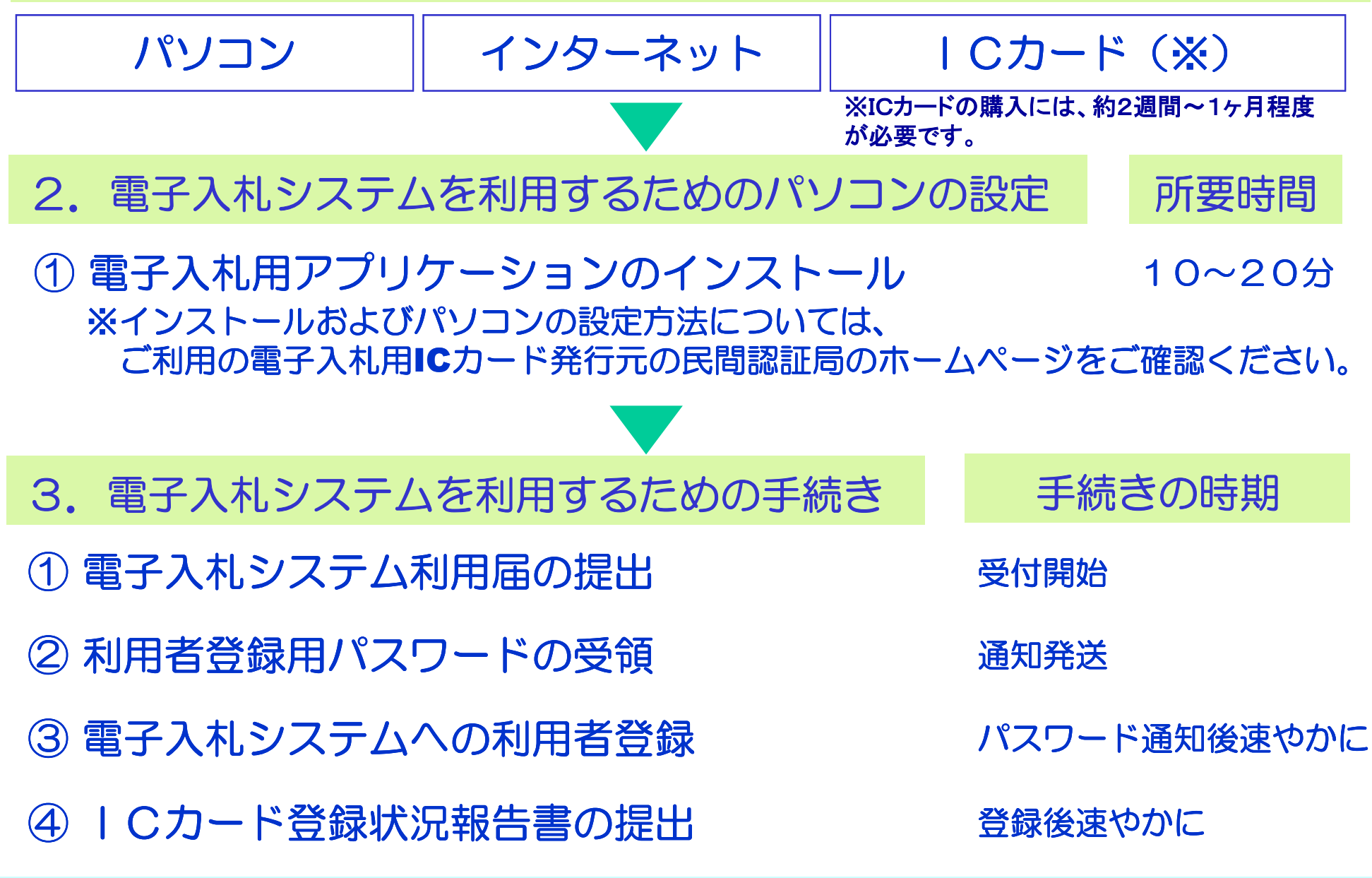

# ICカード購入の際の留意事項

# ICカード購入の際の留意事項

●<入札契約権限を委任していない場合> 発注者と入札契約権限のある方の名前でのカード購入が必要です。

### 代表者

●<入札契約権限を委任している場合>

委任状により委任を受けている方(支店・営業所長等)

電子入札に対応するためのパソコンの設定(1)

ICカードのセットアップ

ICカードのセットアップについては、各認証局の手順に従って設定してください。

※電子入札に参加する場合は、ICカードが必須のためセットアップが必要となります。

# 電子入札システムを利用するための手続き(1)

<発注者>電子入札システム利用届(運用基準様式第1号)書類提出電子入札システム利用届<受注者>受付・審査後、パスワード発行

電子入札システムへの 利用者登録時に必要となります。大切に保管してください。

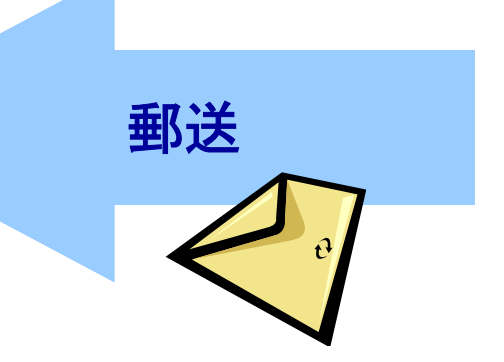

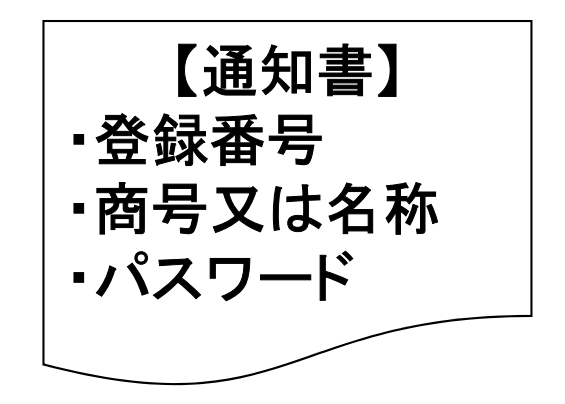

# 電子入札システムを利用するための手続き (2)

利用者登録(ICカード)

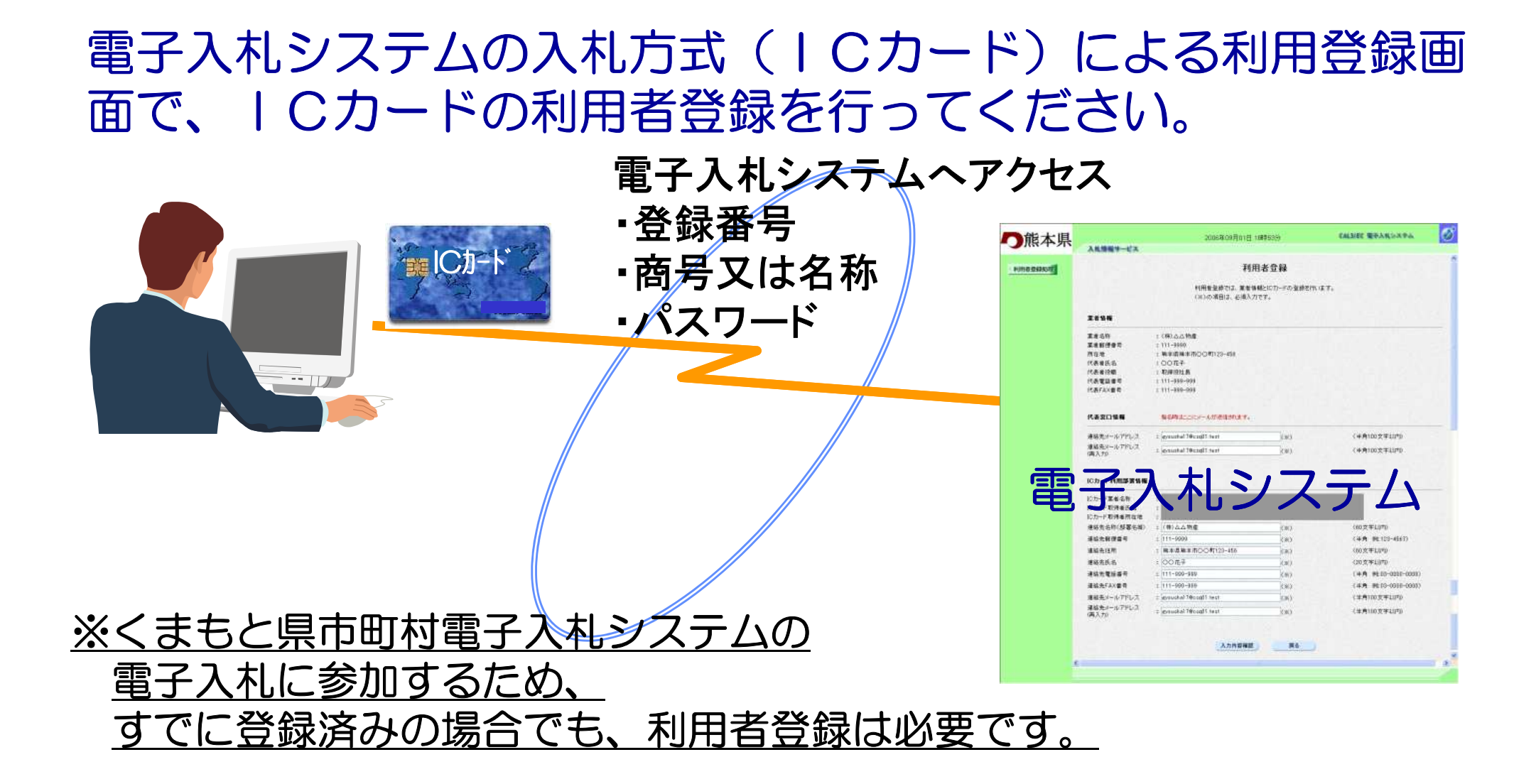

# 電子入札システムを利用するための手続き (4)

利用者登録時の留意事項

■電子入札システムは、熊本県 及び 県内市町村(調達機関)に<br>- より、物品・業務委託等 B2バ T事・コンサル(業務)を共同 より、物品・業務委託等 及び 工事・コンサル(業務)を共同<br>で利田するシフテムですが、利田考登録は調達機関 B2バ 業務 で利用するシステムですが、利用者登録は<u>調達機関</u> 及び <u>業務</u><br>毎に行う必要があります 毎に行う必要があります。

■ICカードは複数枚の登録ができます。 ただし、複数名義のICカードの登録はできません。(本社代表者のICカードと支店長のICカードなど) 電子入札システムを利用するための手続き (5)

利用者登録状況の報告

ICカードによる利用者登録が終了したら、

「電子入札システムICカード登録状況報告書(運用基準様式第2号)」を 速やかに提出してください。

※利用者登録完了後に印刷する利用者情報を添付してください。

# 電子入札システムについて

本説明では電子入札の流れと各ポイントについてご説明いたします。

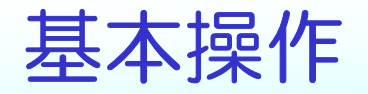

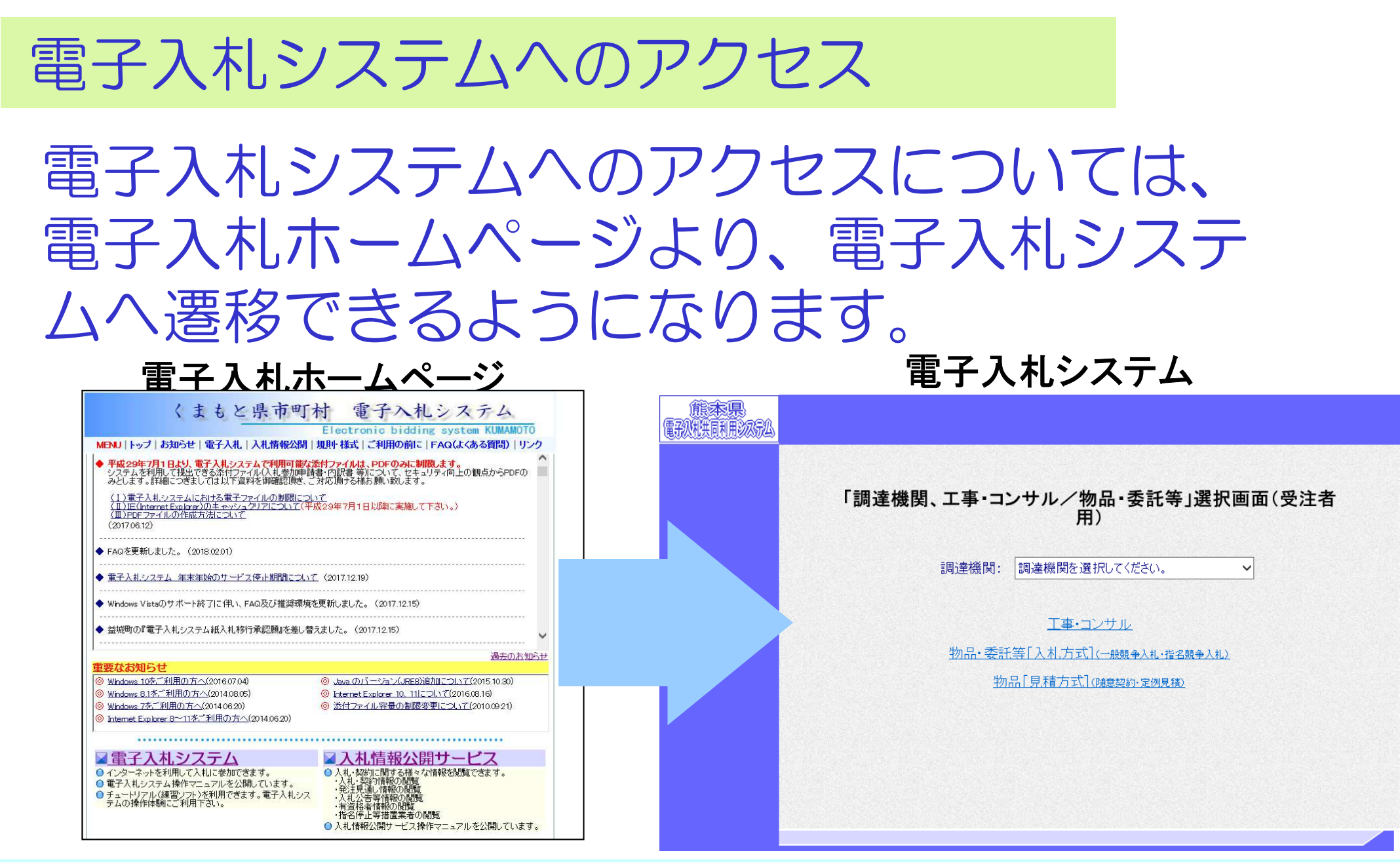

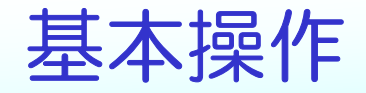

#### 操作マニュアル:P15

電子入札システムにログオンする場合業務内の調達機関名を選択することにより、電子入札システムのメインメニュー画面が表示されます。

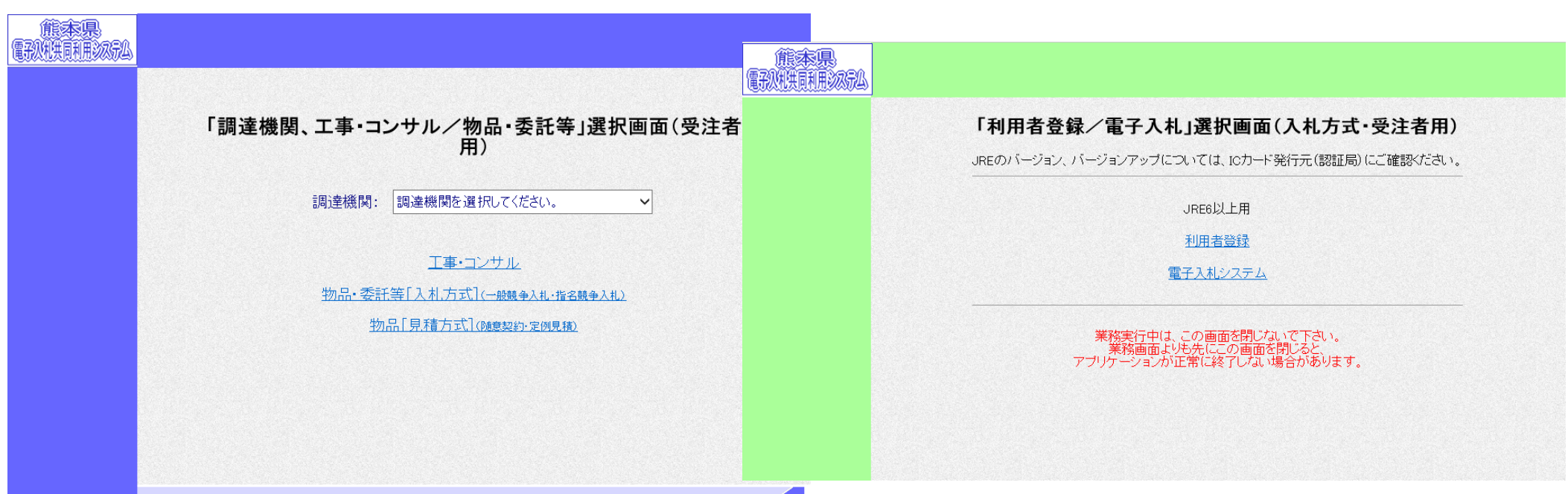

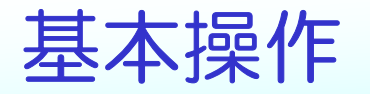

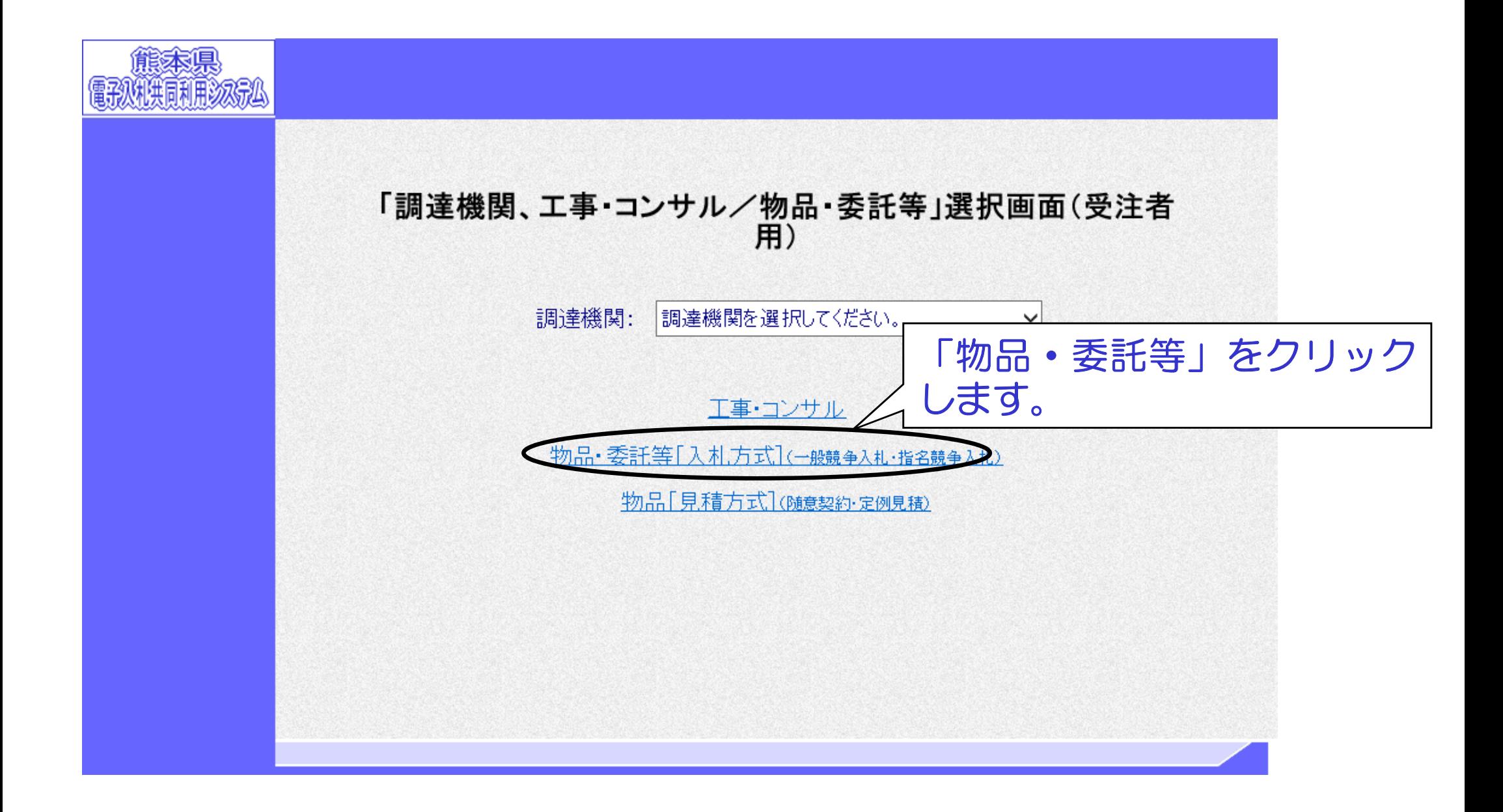

# 利用者登録の方法についてご説明いたします。

# 利用者登録の機能

### 利用者登録には次の3つの機能があります。

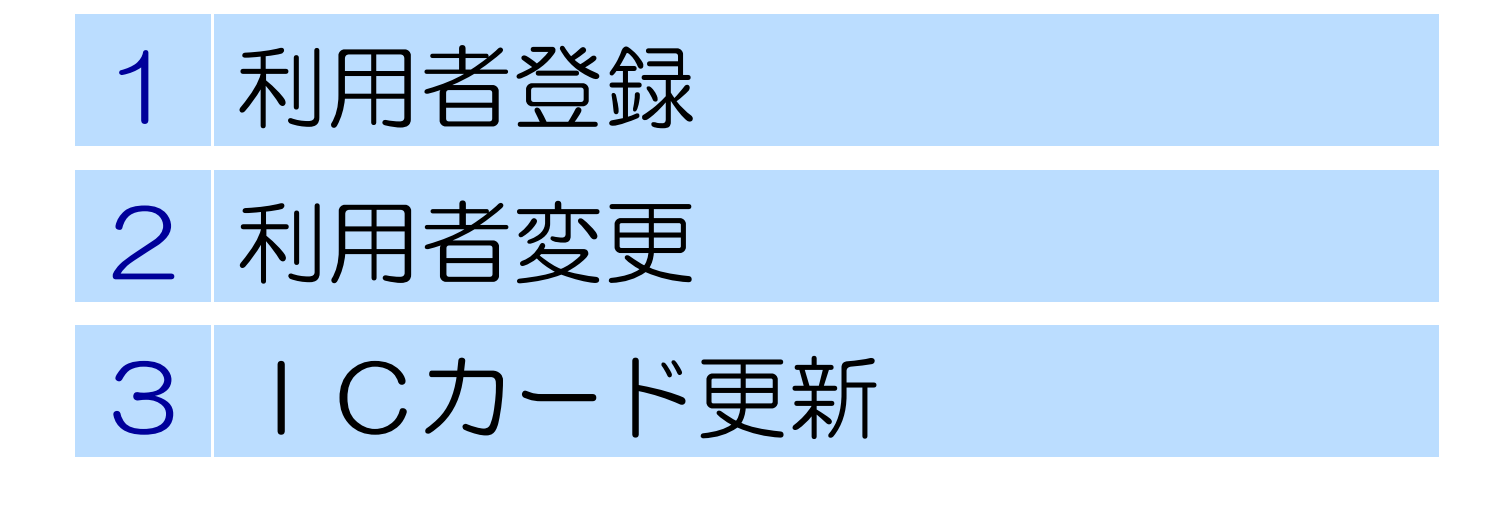

# 利用者登録の機能について

- ・利用者登録について使用する I Cカードを電子入札システムに登録する機能で す。
- ・利用者変更について使用するICカードの利用者登録情報を修正する機能です。

・ICカード更新について使用中のICカードを別のICカードに更新する機能です。

### メインメニュー画面の「利用者登録」をクリックすると利用者 登録メイン画面が表示されます。利用者登録処理ボタンで利用者登録メニュー画面が表示されます。

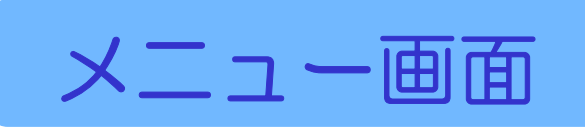

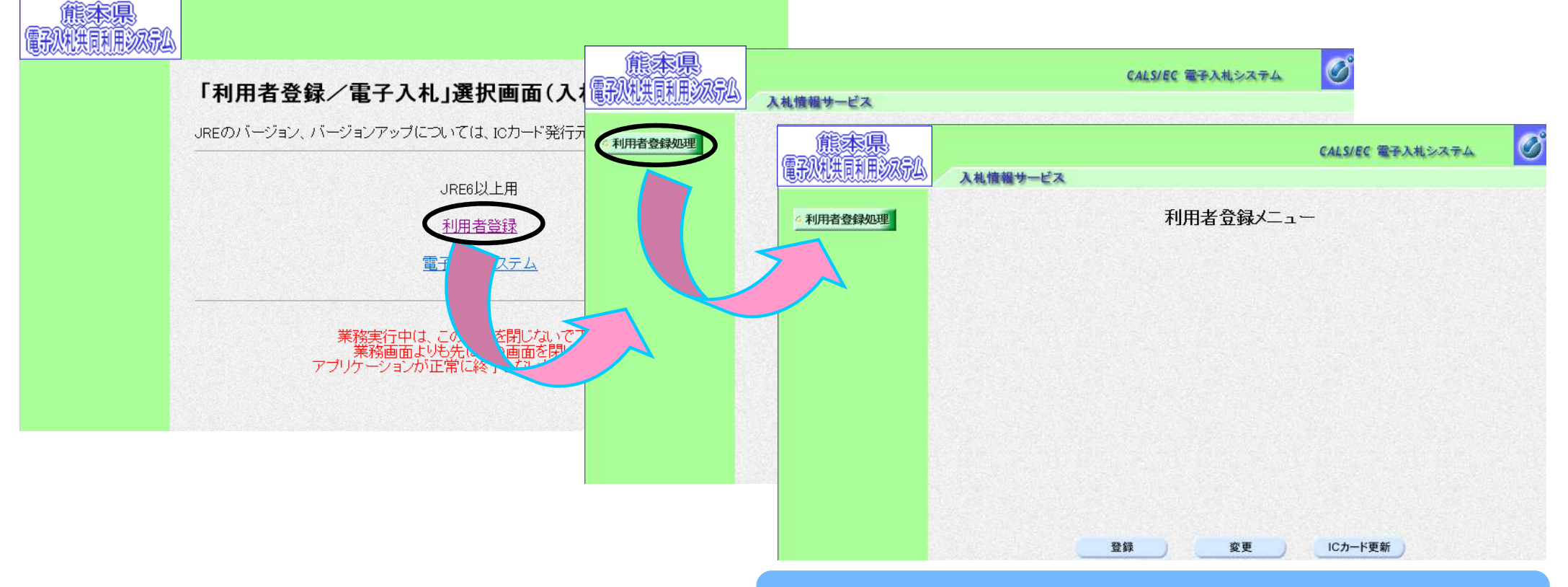

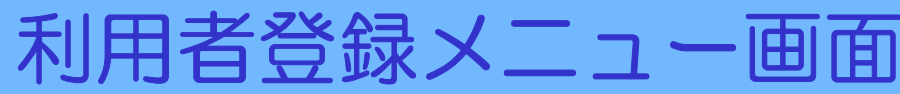

### 利用者登録メニュー画面より登録ボタンをクリックし、資格審査情報検索画面を表示します。検索条件を入力します。

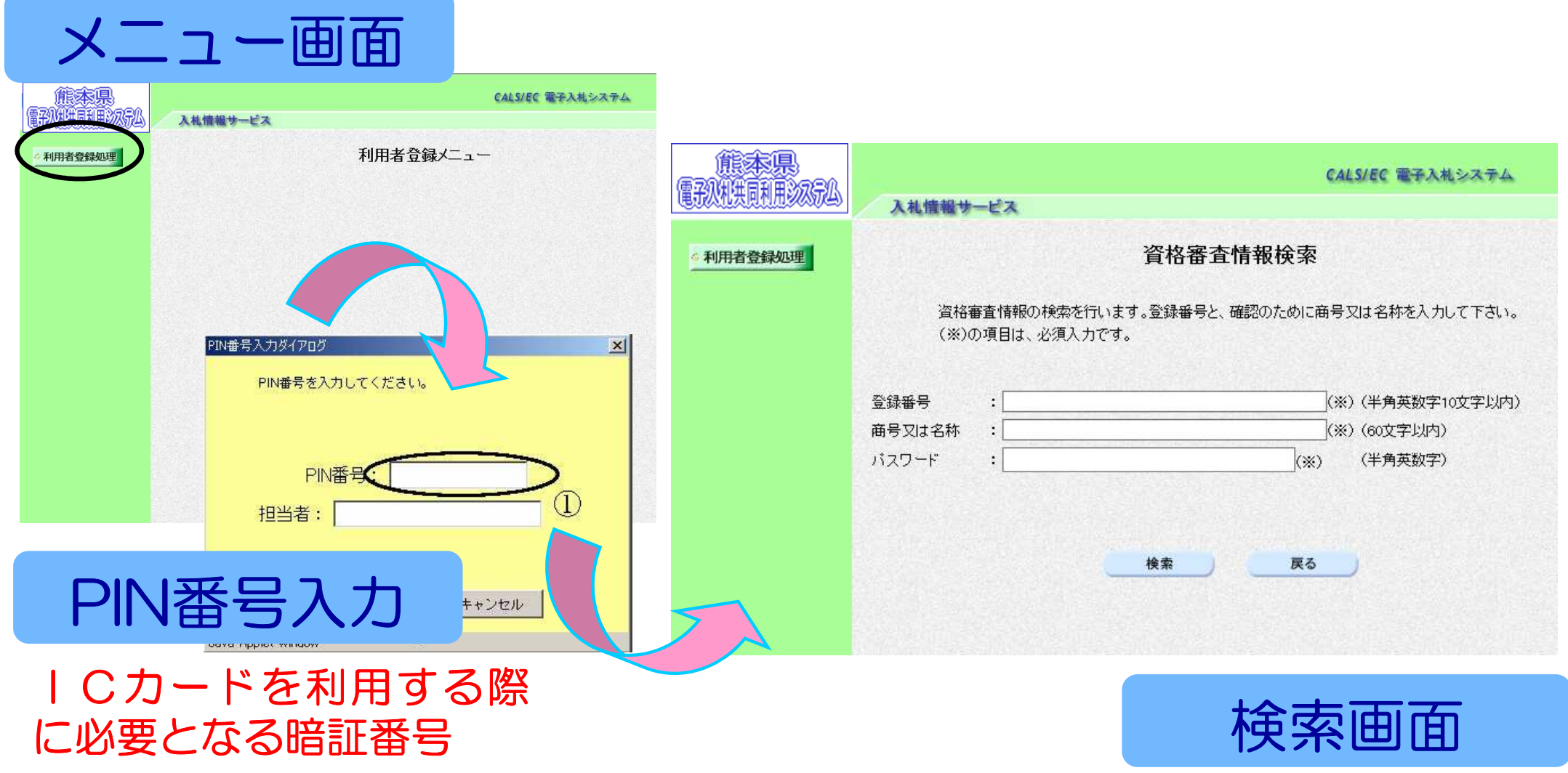

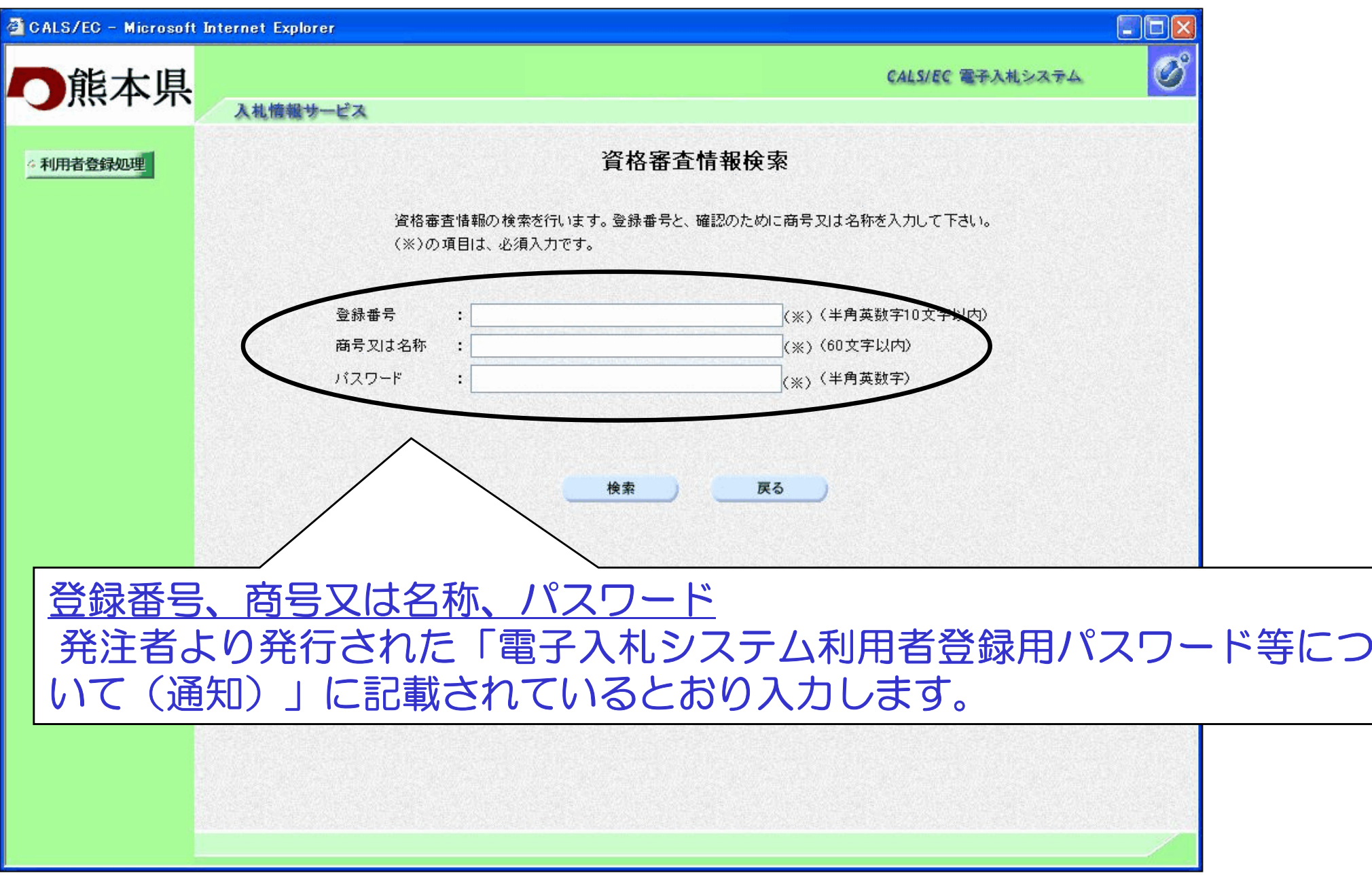

### 資格審査情報検索画面より検索ボタンをクリックし、利用者登録画面を表示します。必要事項を入力します。

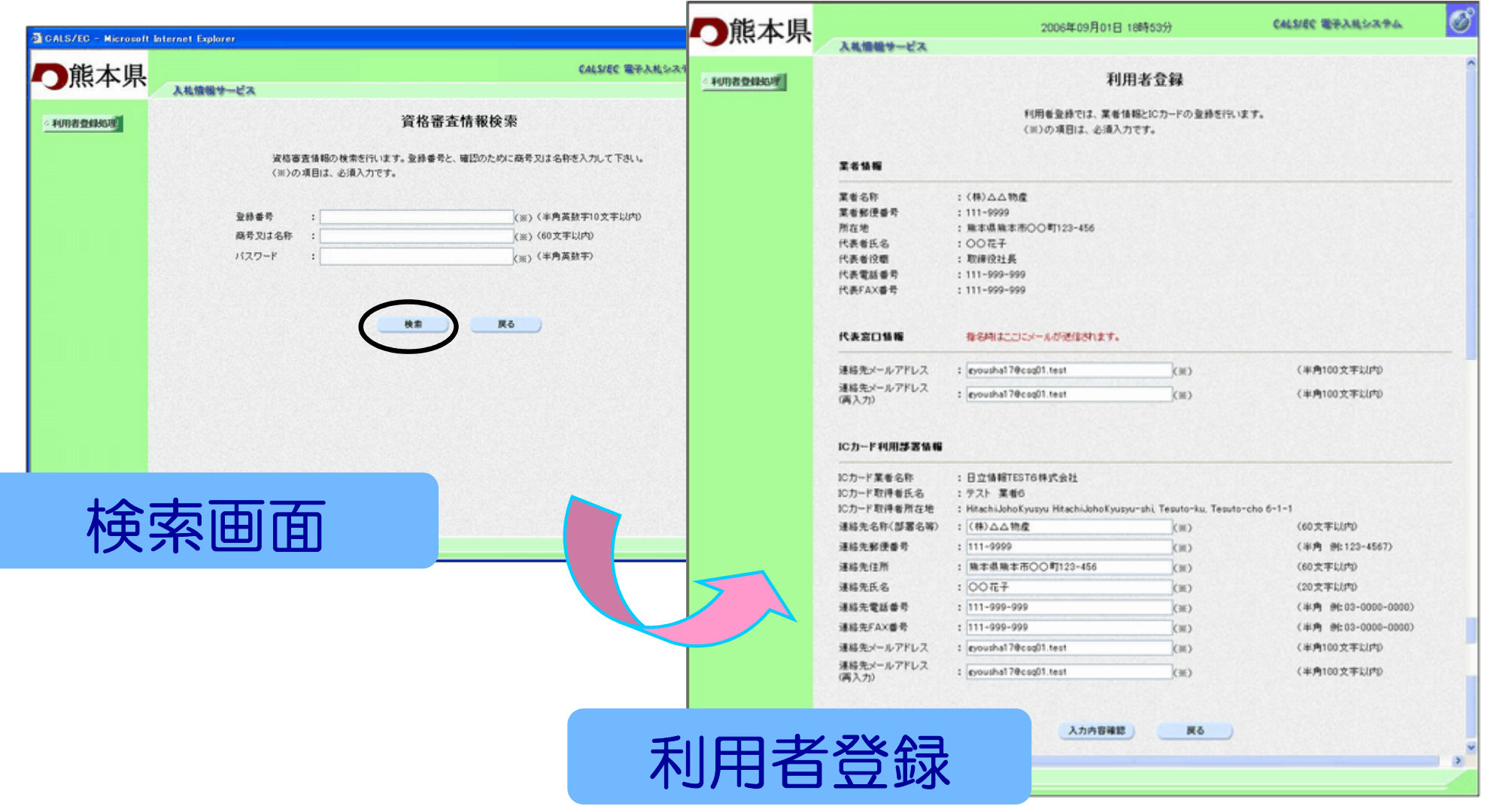

### 利用者登録画面より入力内容確認ボタンをクリックします。登録内容確認画面が表示されますので、内容を確認します。

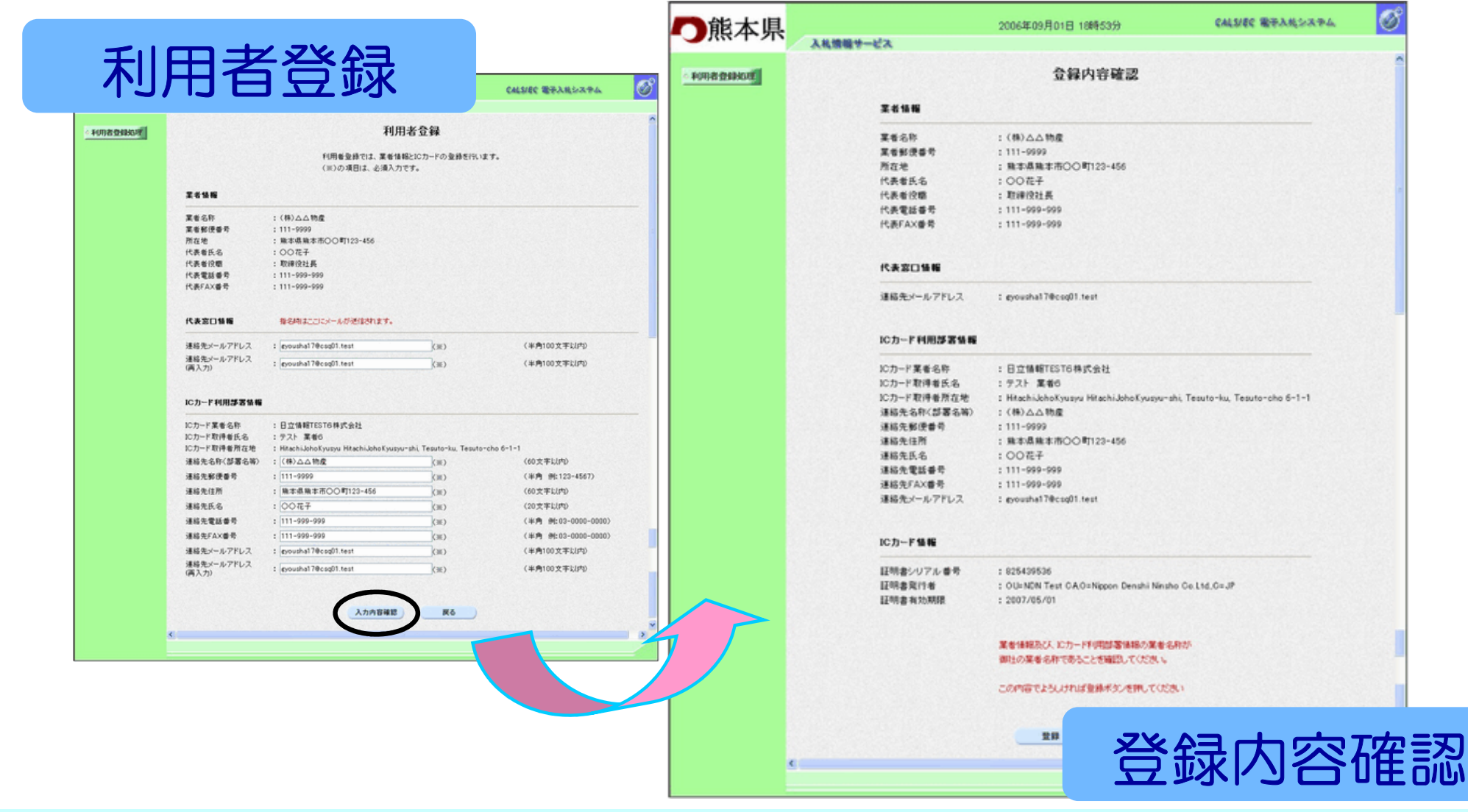

*23*

### 登録内容確認画面より登録ボタンをクリックします。登録確認画面が表示されます。

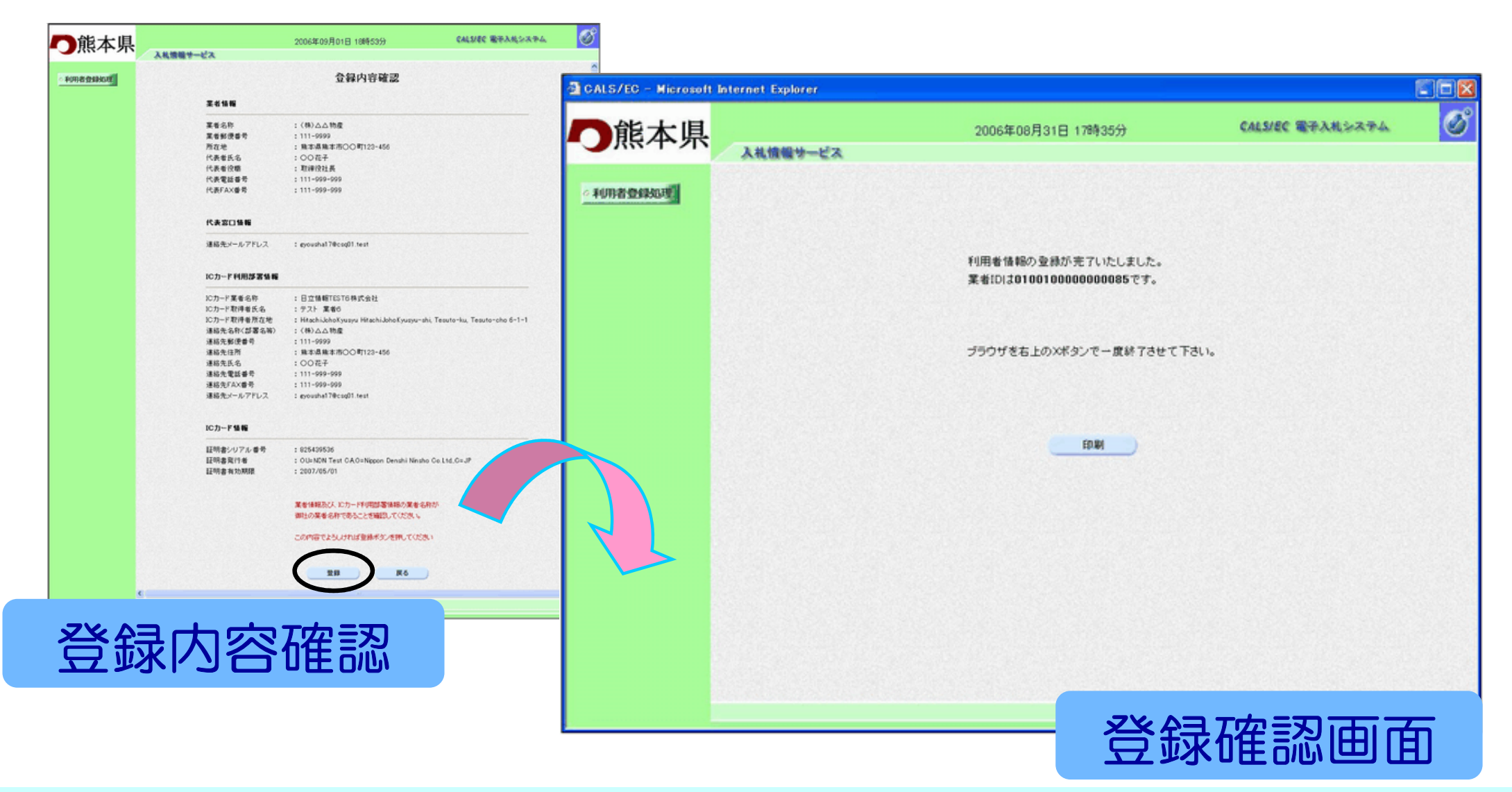

### 登録確認画面より印刷ボタンをクリックします。印刷用画面が表示されます。

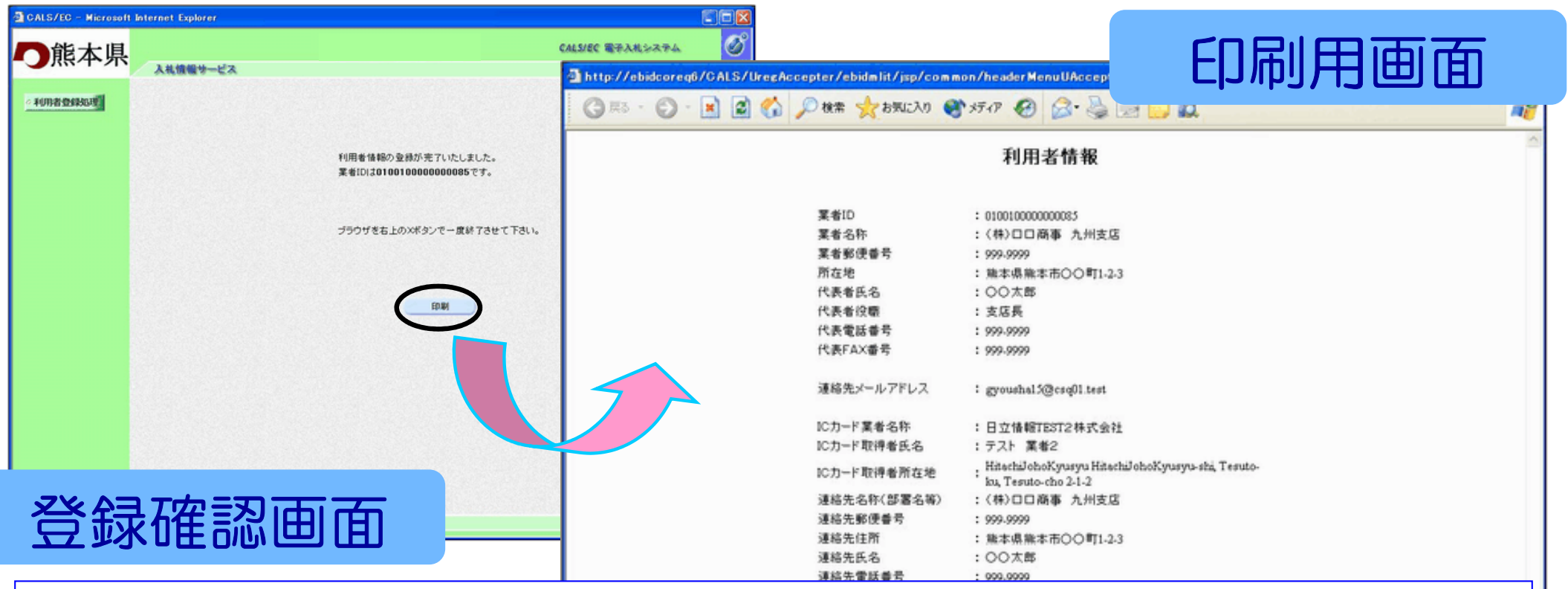

印刷した利用者情報は、 「電子入札システムICカー<br>ド登録状況報告書(様式筆2号)」に添付して提出し ド登録状況報告書(様式第2号)」に添付して提出してください。

# 電子入札業務の流れにつきまして 『指名競争入札』を例にとってご説明いたします。

# 電子入札業務の流れ(指名競争入札)

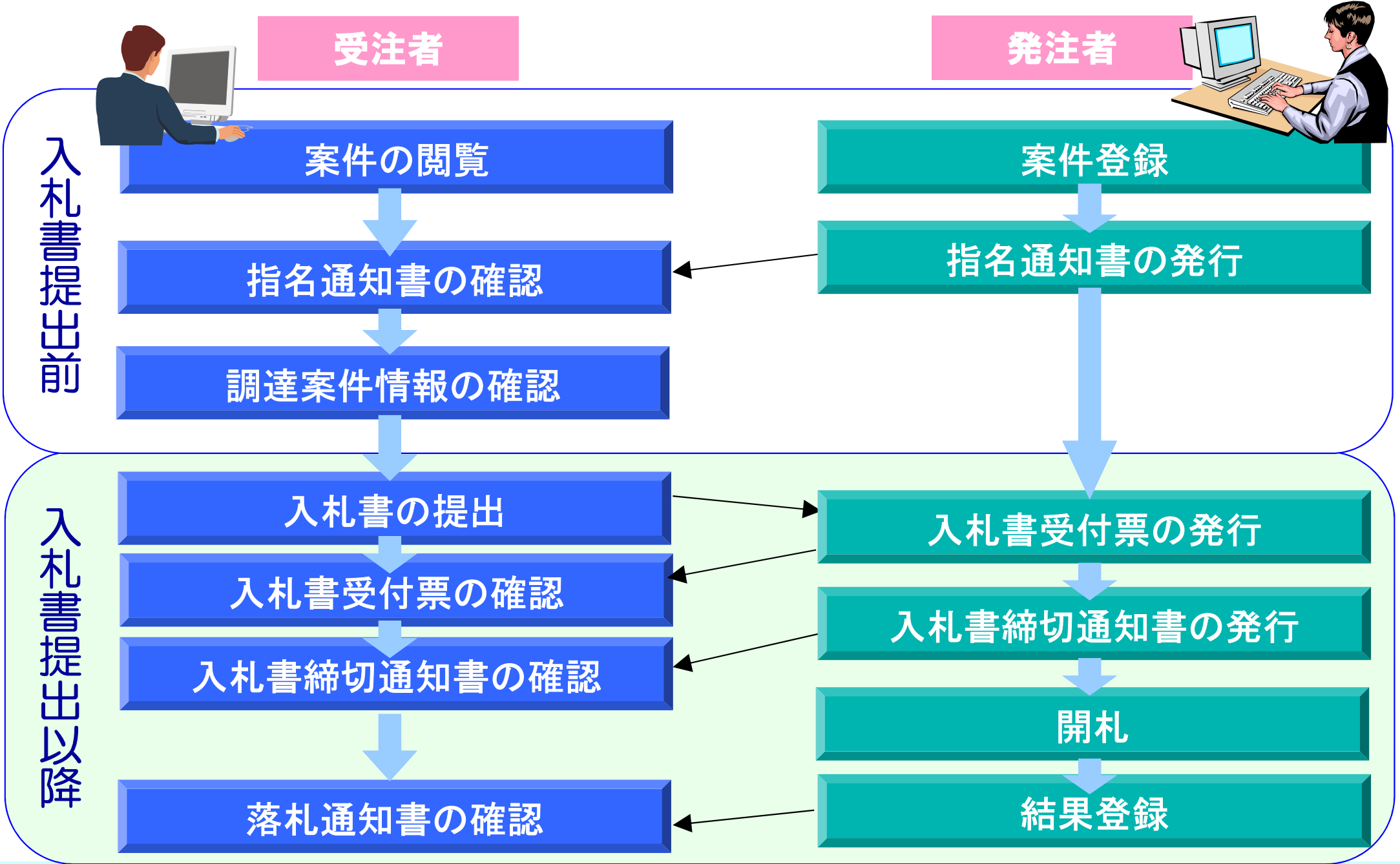

# 電子入札業務の流れ

### メインメニュー画面の「電子入札システム」をクリックすると ICカードPIN番号入力画面が表示されます。PIN番号を入力しOKボタンで調達案件一覧画面が表示されます。

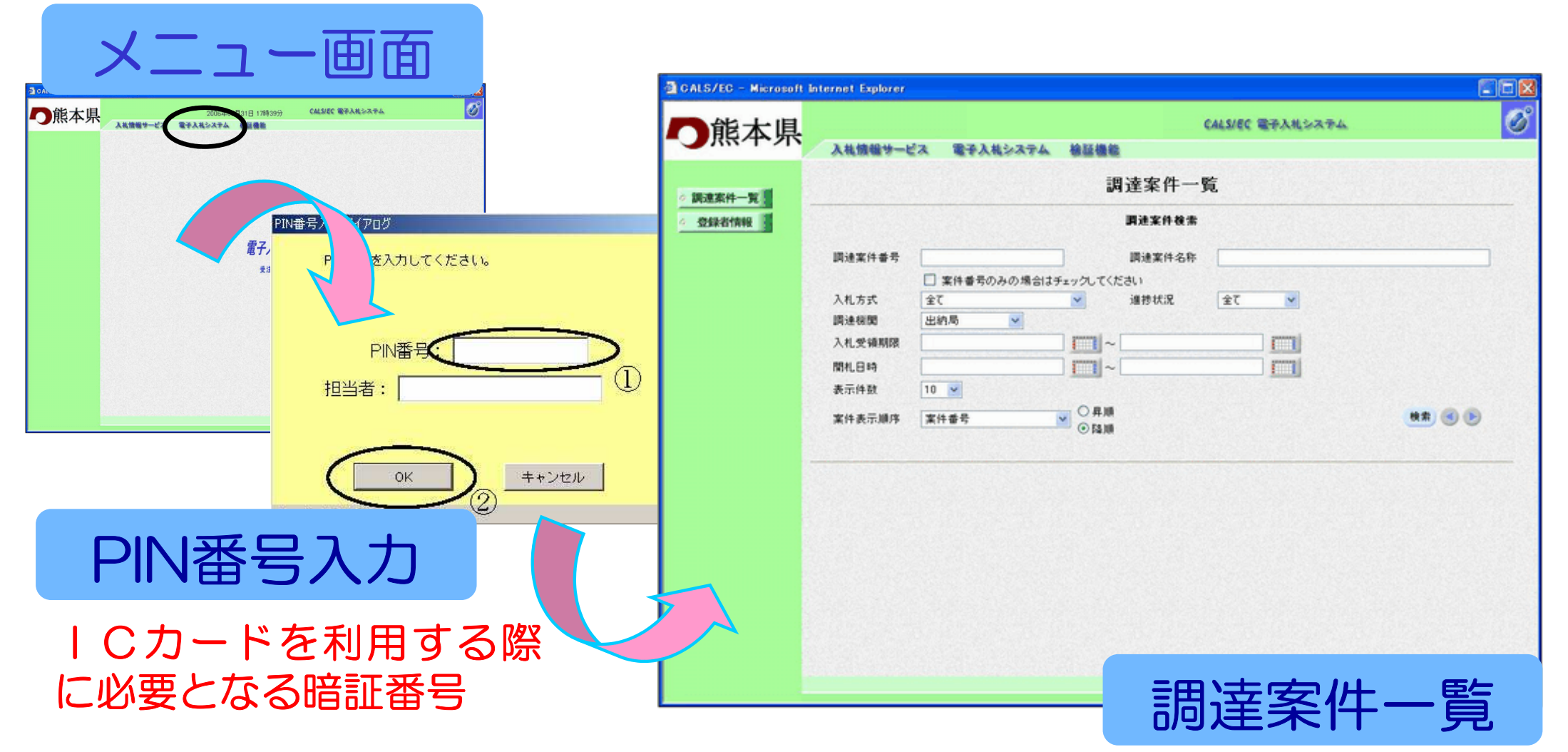

# 入札書提出前の作業

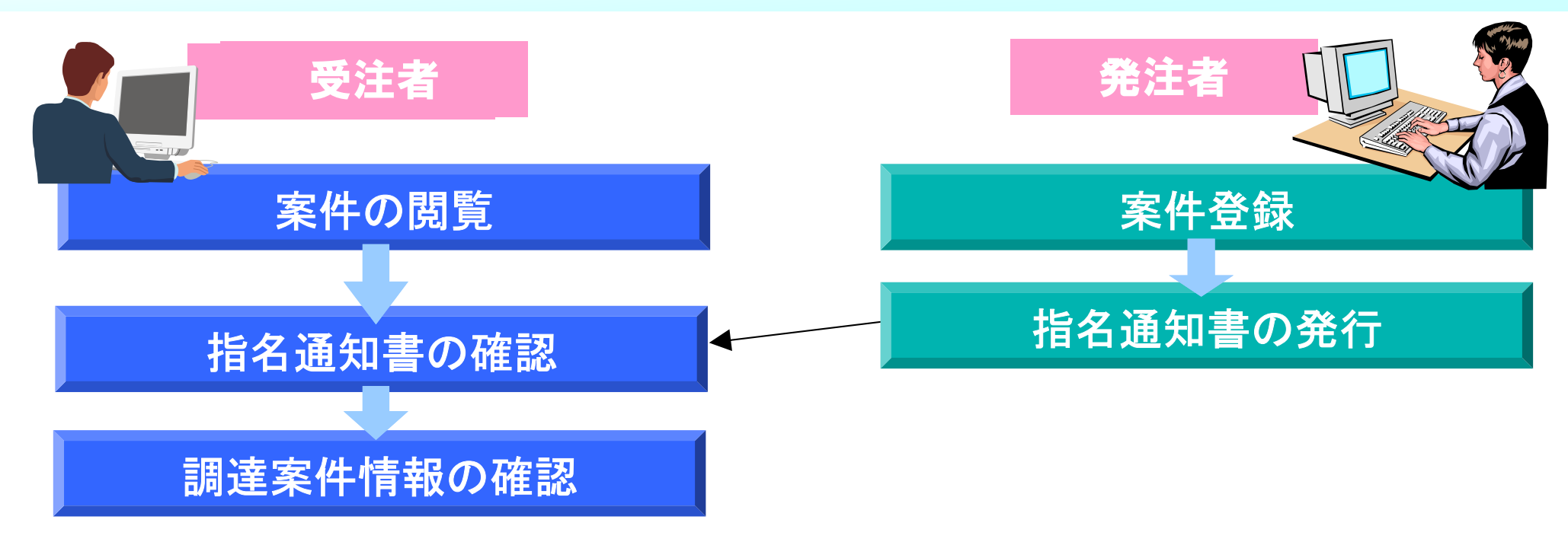

### 入札書提出前の作業については、基本操作の手順で調達案件検索画面が表示されていることを前提にご説明いたします。

# 案件の閲覧について

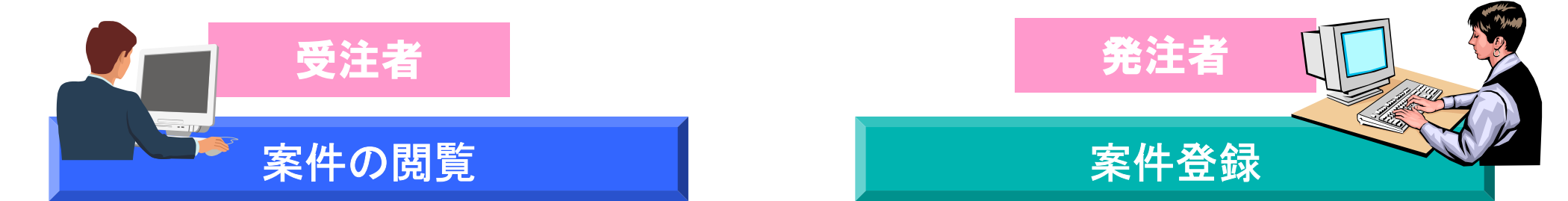

### ここでは、調達案件一覧のポイントをご説明いたします。

#### 調達案件覧の表示

# 調達案件一覧画面の検索ボタンをクリックすると調達案件一覧画面が画面下に表示されます。

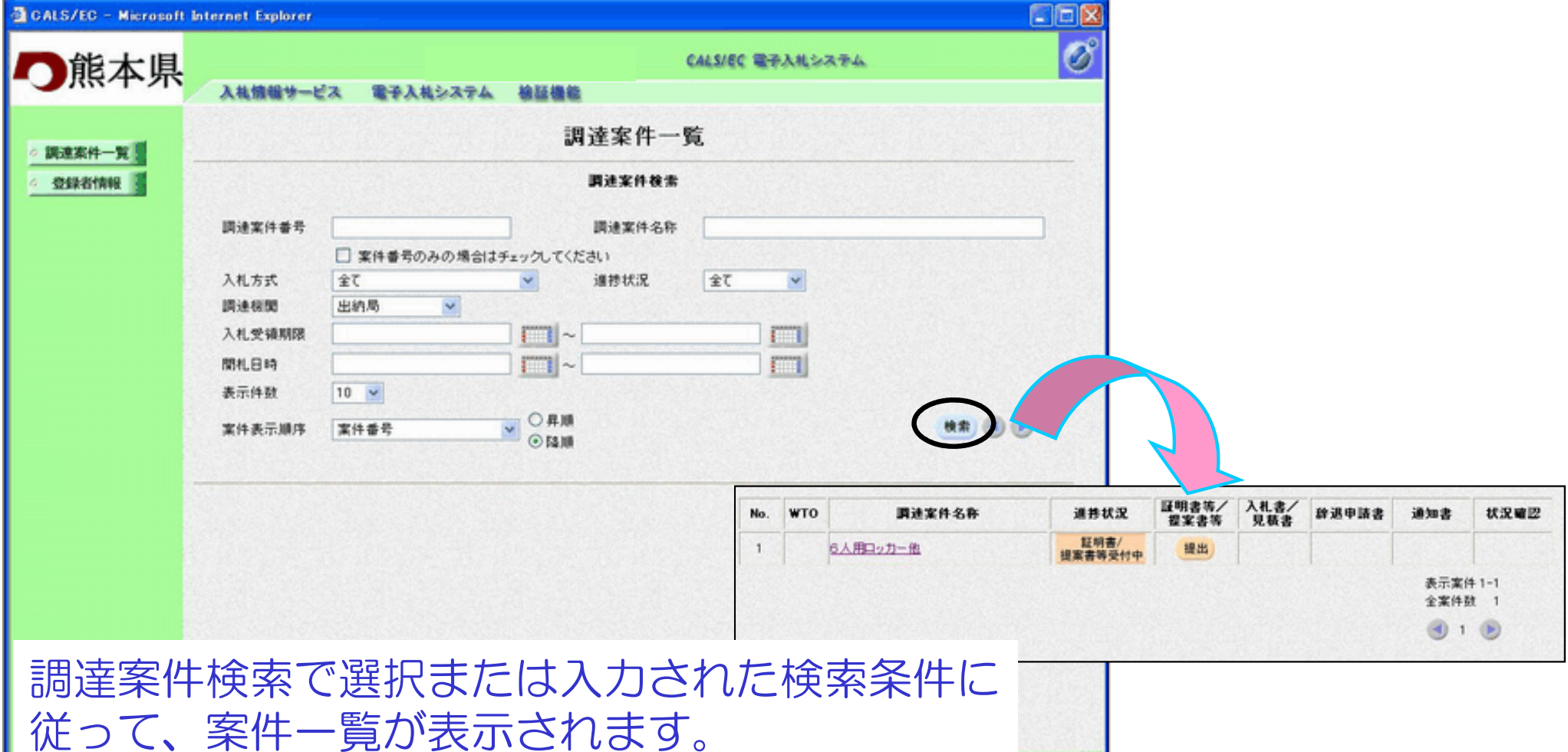

# 調達案件検索のポイント

1.電子入札案件番号で検索する方法

調達案件番号 案件番号のみの場合はチェックしてください 検索したい「電子入札案件番号」を入力します。チェックした場合は、部局に関係なく検索することができます。

2. 案件名称で検索する方法

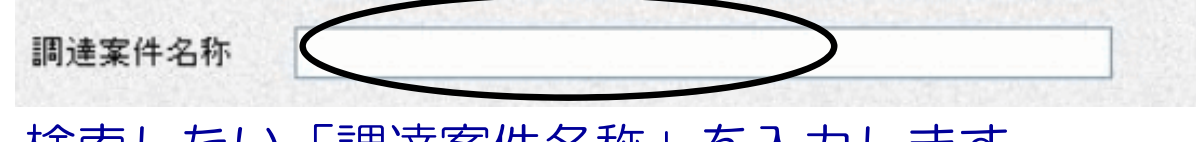

検索したい「調達案件名称」を入力します。部分一致検索になります。

3.入札方式で検索する方法

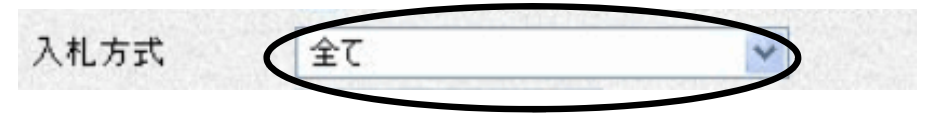

検索したい「入札方式」を選択します。

# 調達案件検索のポイント

#### 4.案件表示順序で検索する方法 検索結果で表示される「調達案件一覧」の順序項目をコンボボックスから選択し、昇順、降順をラジオボタンで選択します。

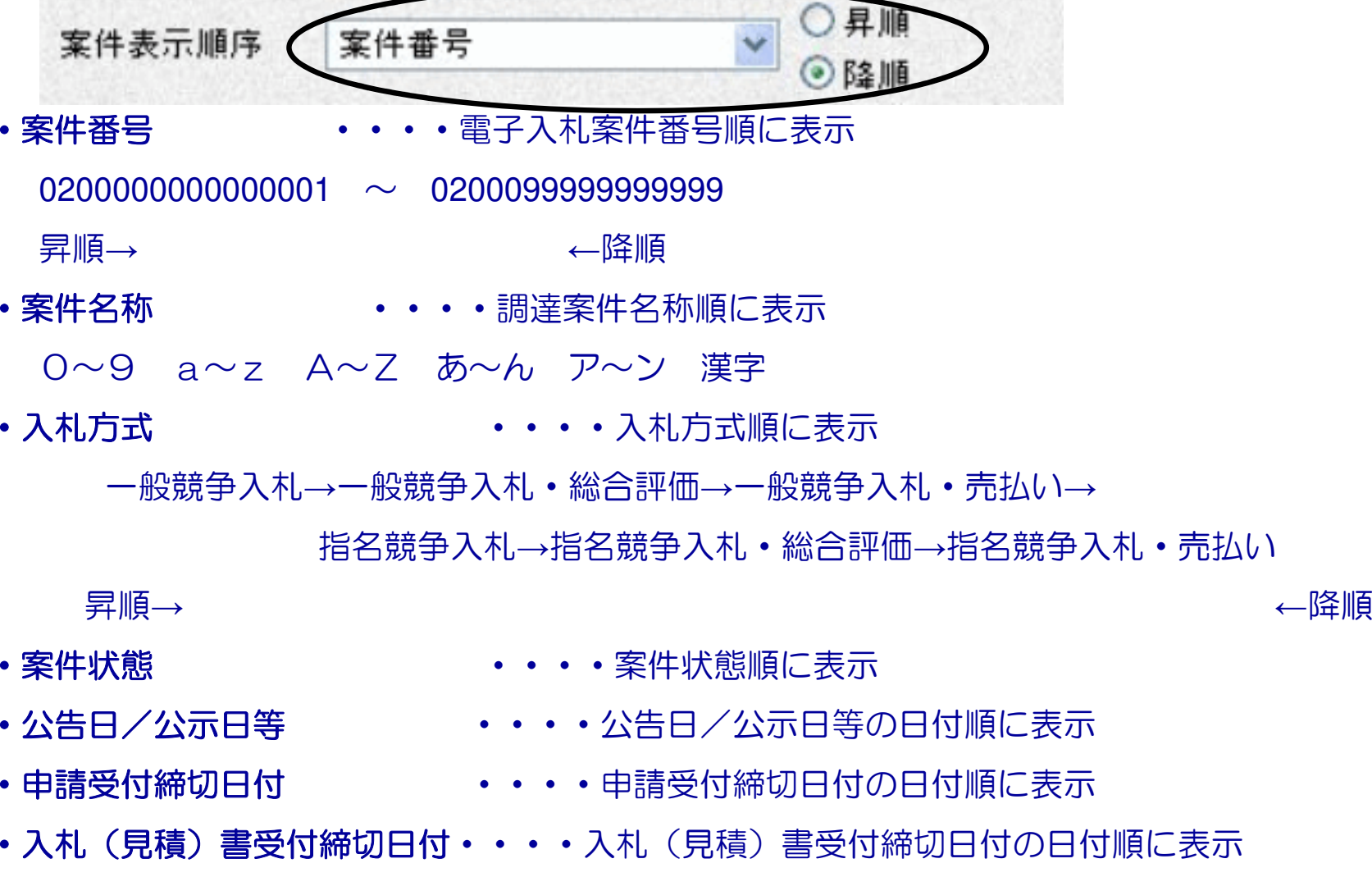

・開札日付

・・・・開札日付の日付順に表示

売払い

# 入札書提出前の作業

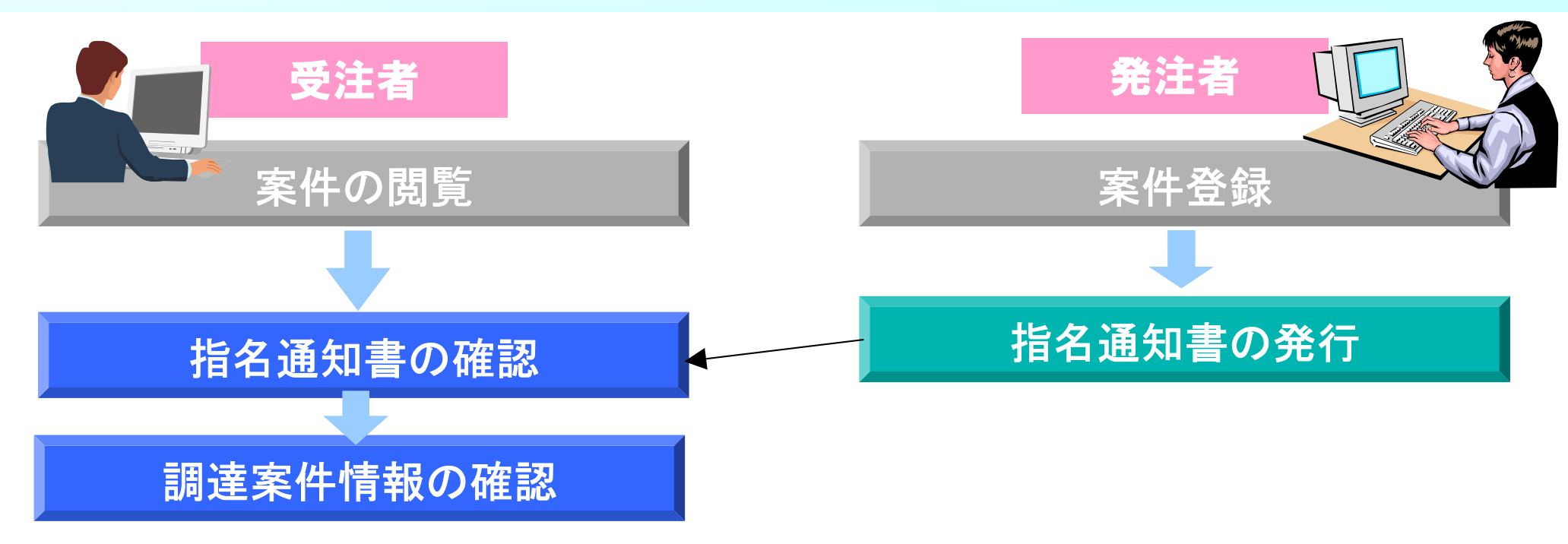

### 調達案件情報及び指名通知書の確認を行います。

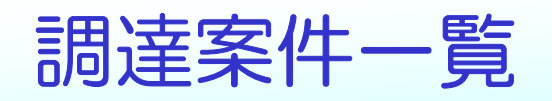

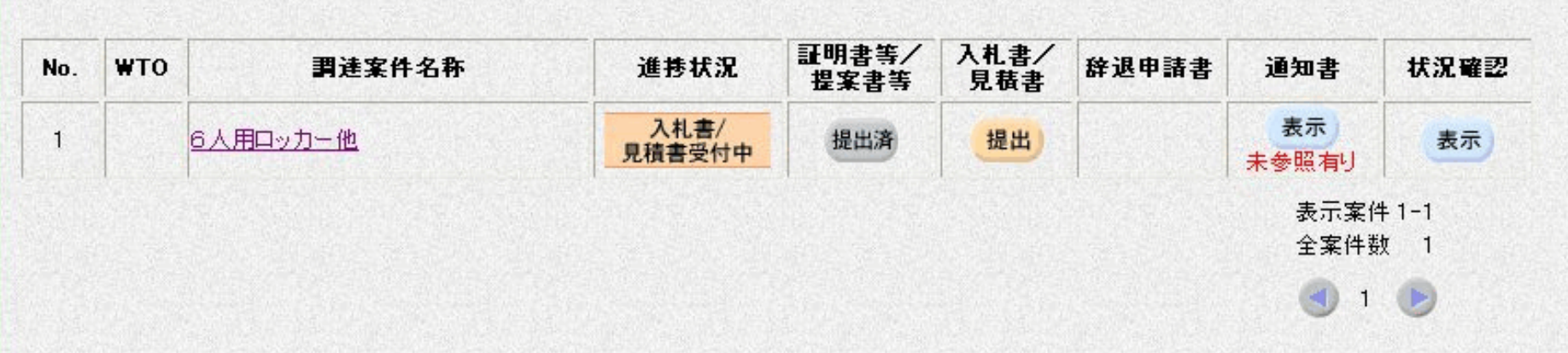

・調達案件名称

・・・・ 案件名称をクリックすると、調達案件情報が表示される

- ・進捗状況
- ・証明書等/提案書等
- 入札書/見積書
- ・辞退申請書
- ・通知書
- ・状況確認
- ・・・・ 調達案件の進捗状況が表示される
- ・・・・ 一般競争入札の証明書、総合評価の提案書を提出する
	- ・・・・ 入札書、見積書、辞退届を提出する
	- ・・・・ 入札書又は見積書を提出後に、辞退する場合に提出する
	- ・・・・ 発注者からの各種通知書を閲覧する
	- ・・・・ 入開札の状況を閲覧する

# 指名通知書の確認について

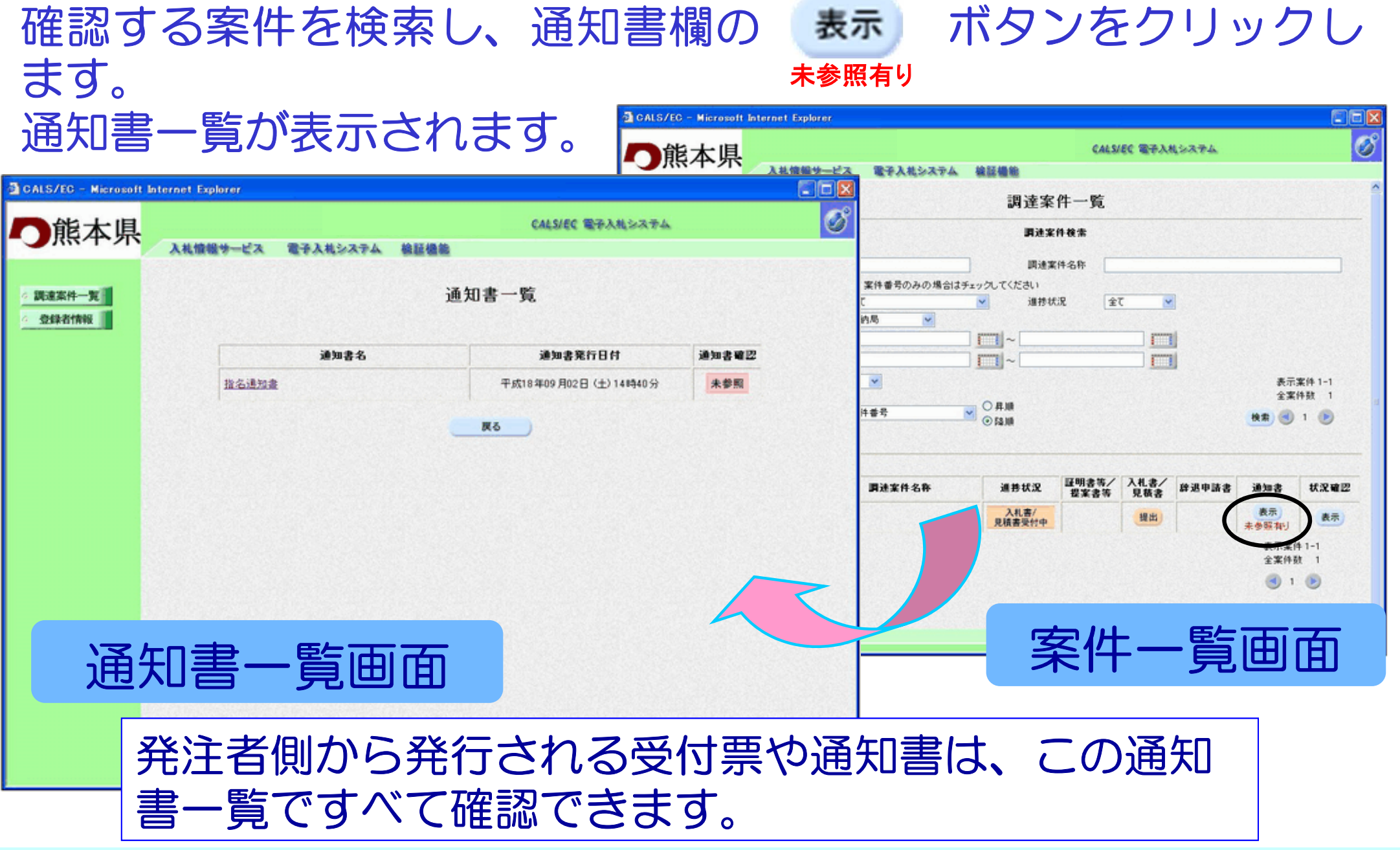

# 指名通知書の確認について(つづき)

### 通知書一覧画面の通知書名欄の指名通知書をクリックします。 指名通知書画面が表示されます。

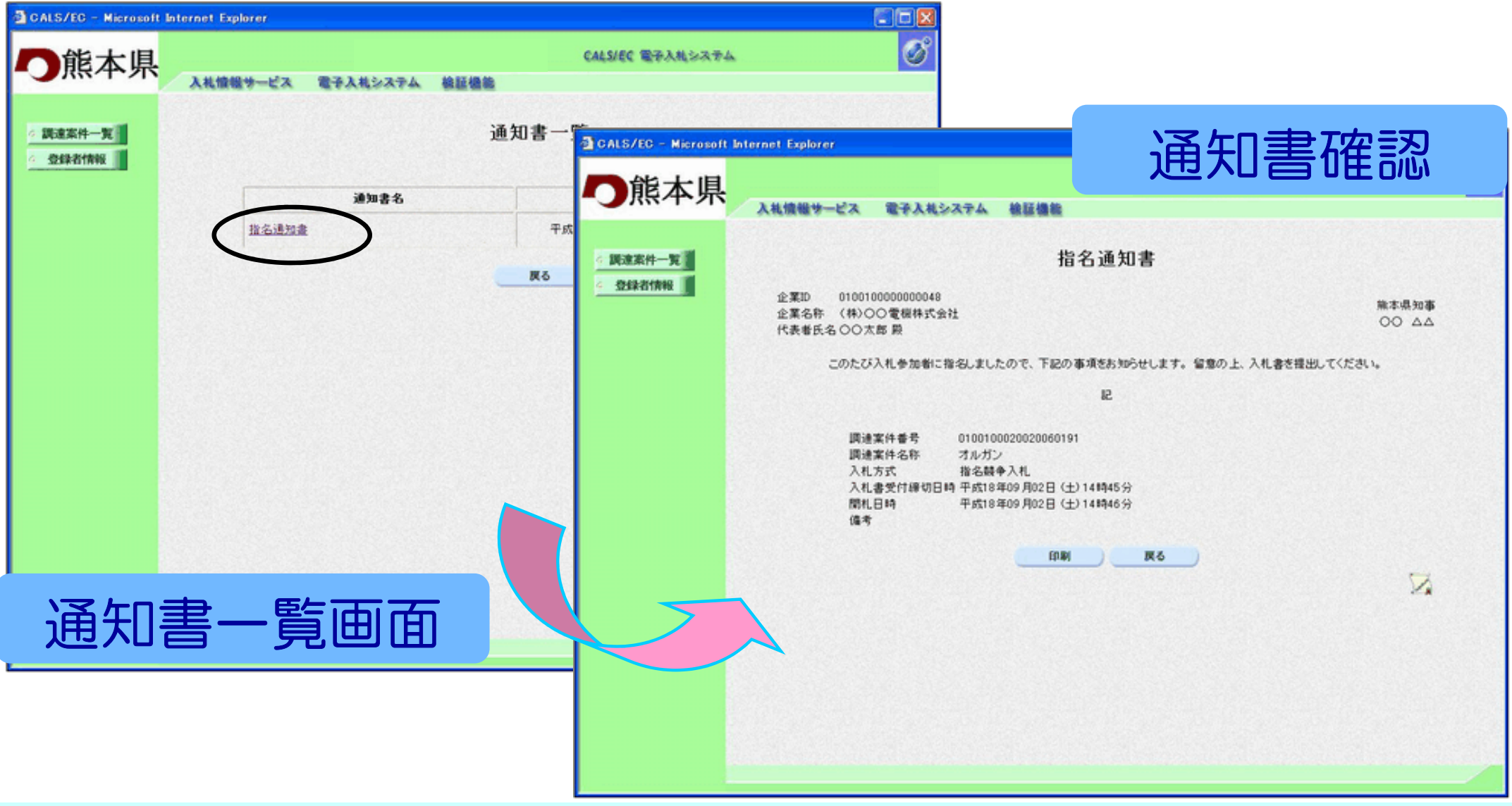

# 調達案件情報の表示

# 調達案件一覧画面の調達案件名称をクリックすると調達案件情報が閲覧できます。

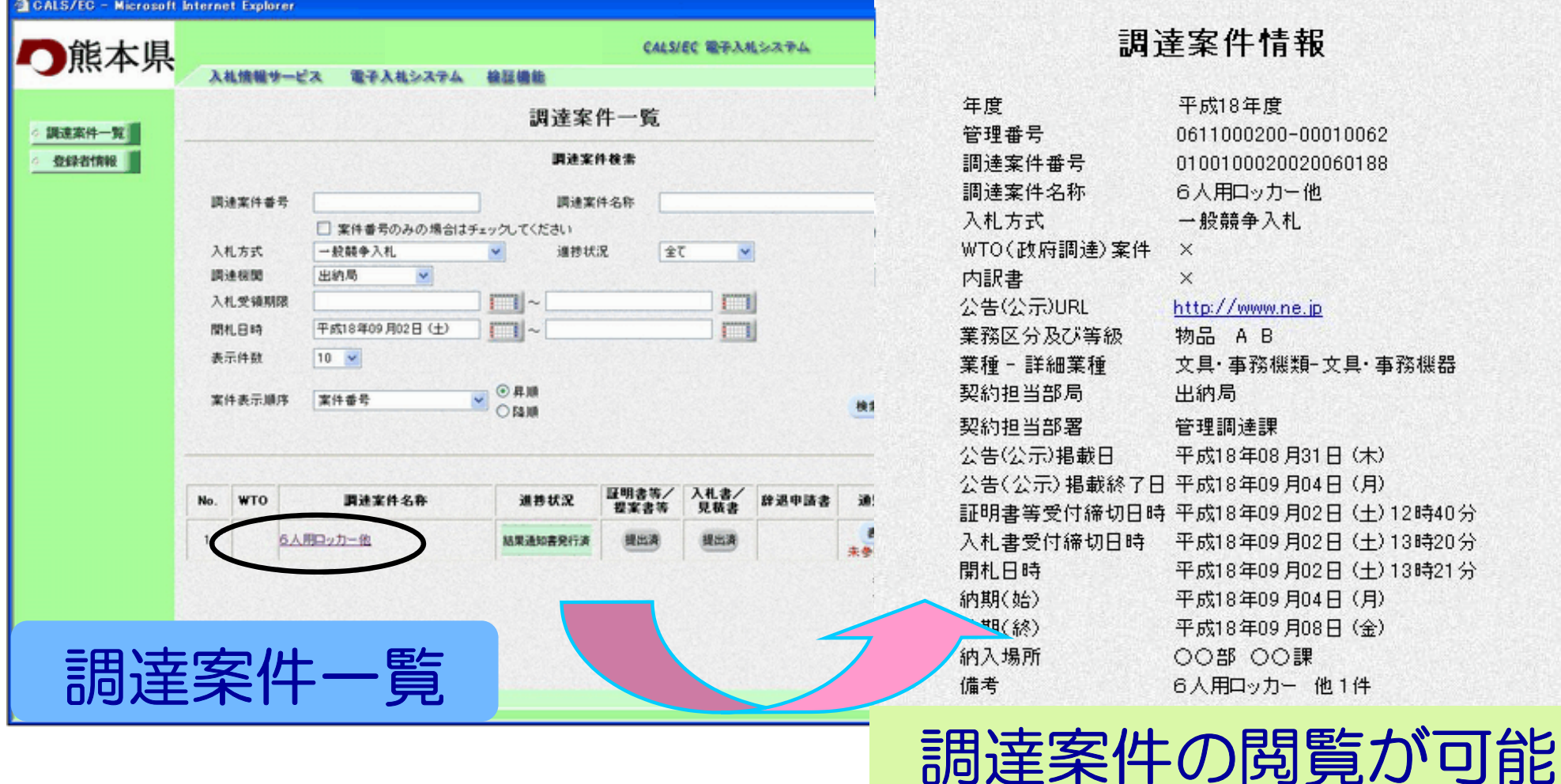

# つづきまして、入札書提出以降の作業についてご説明いたします。

# 入札書提出以降の作業

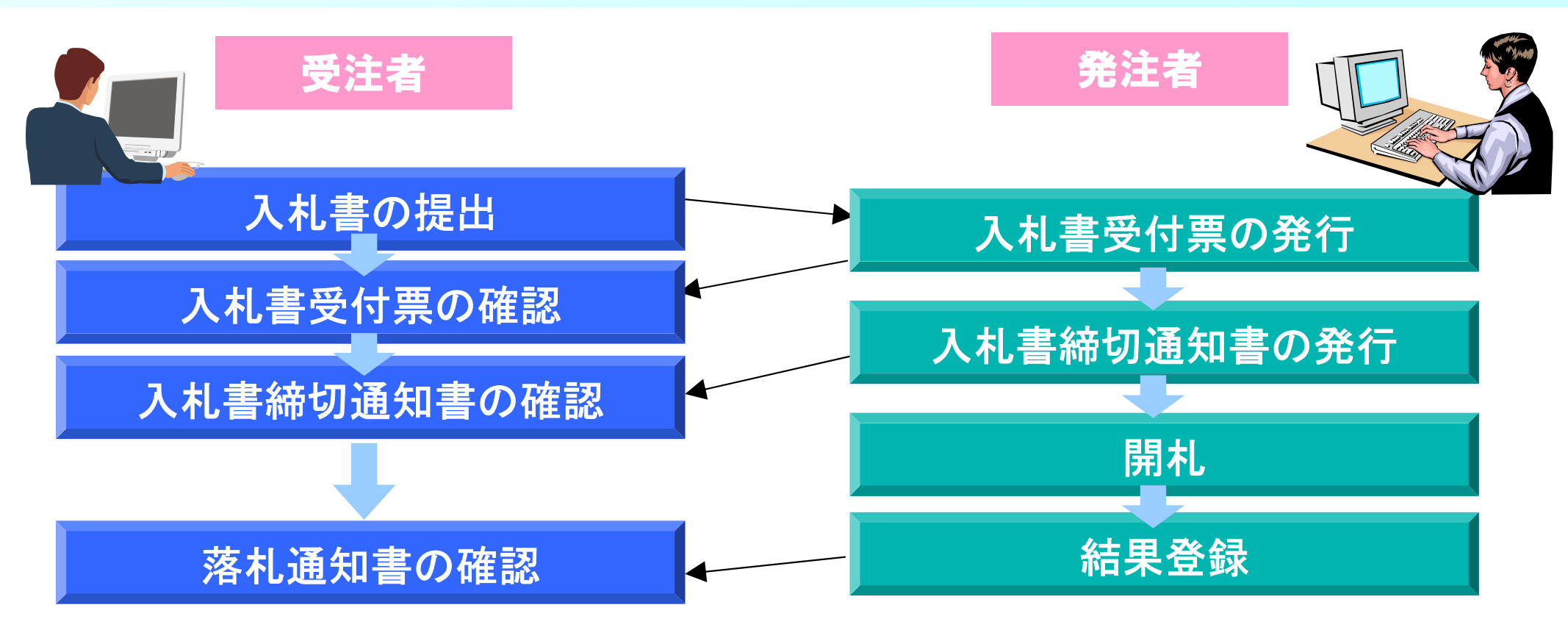

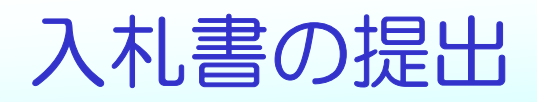

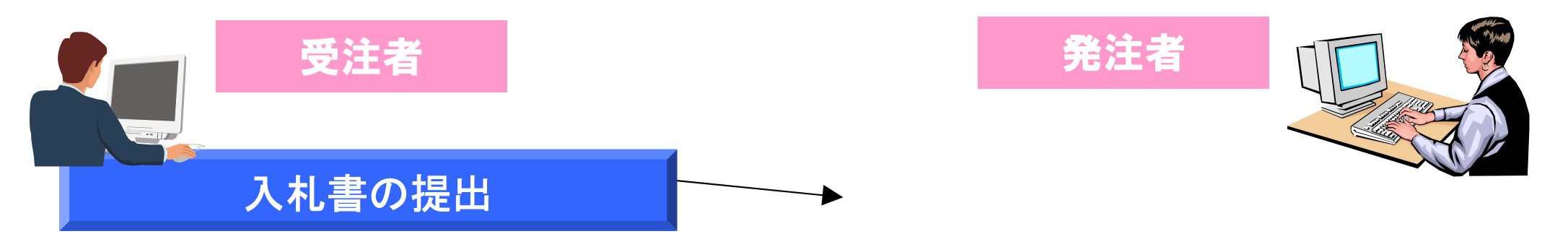

# 入札書の提出

### 調達案件一覧の入札書/見積書欄の <mark>##</mark> ボタンをクリックし<br>ます ます。入札書提出画面が表示されますので入札金額を入力します。

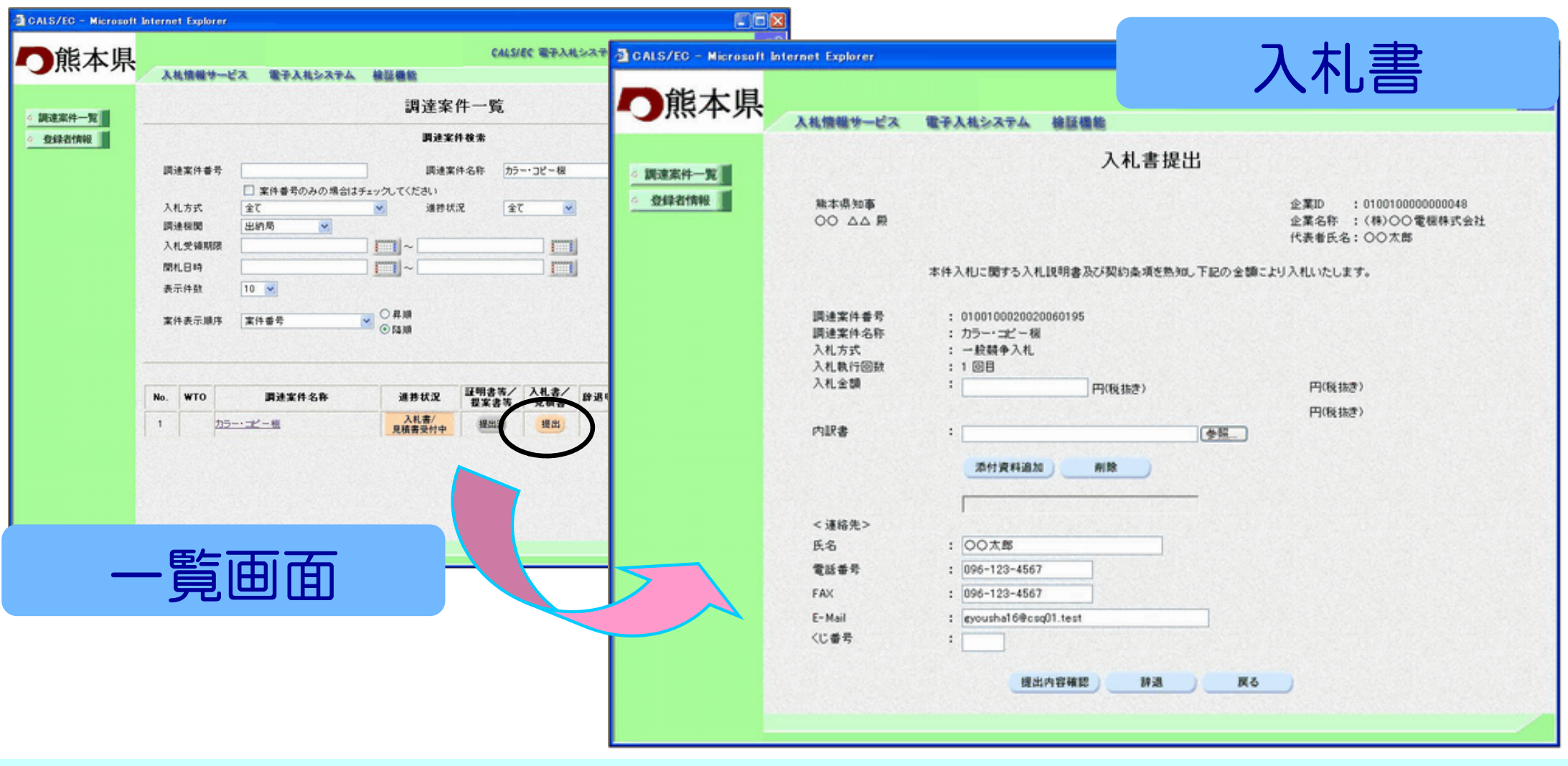

入札書の入力ポイント

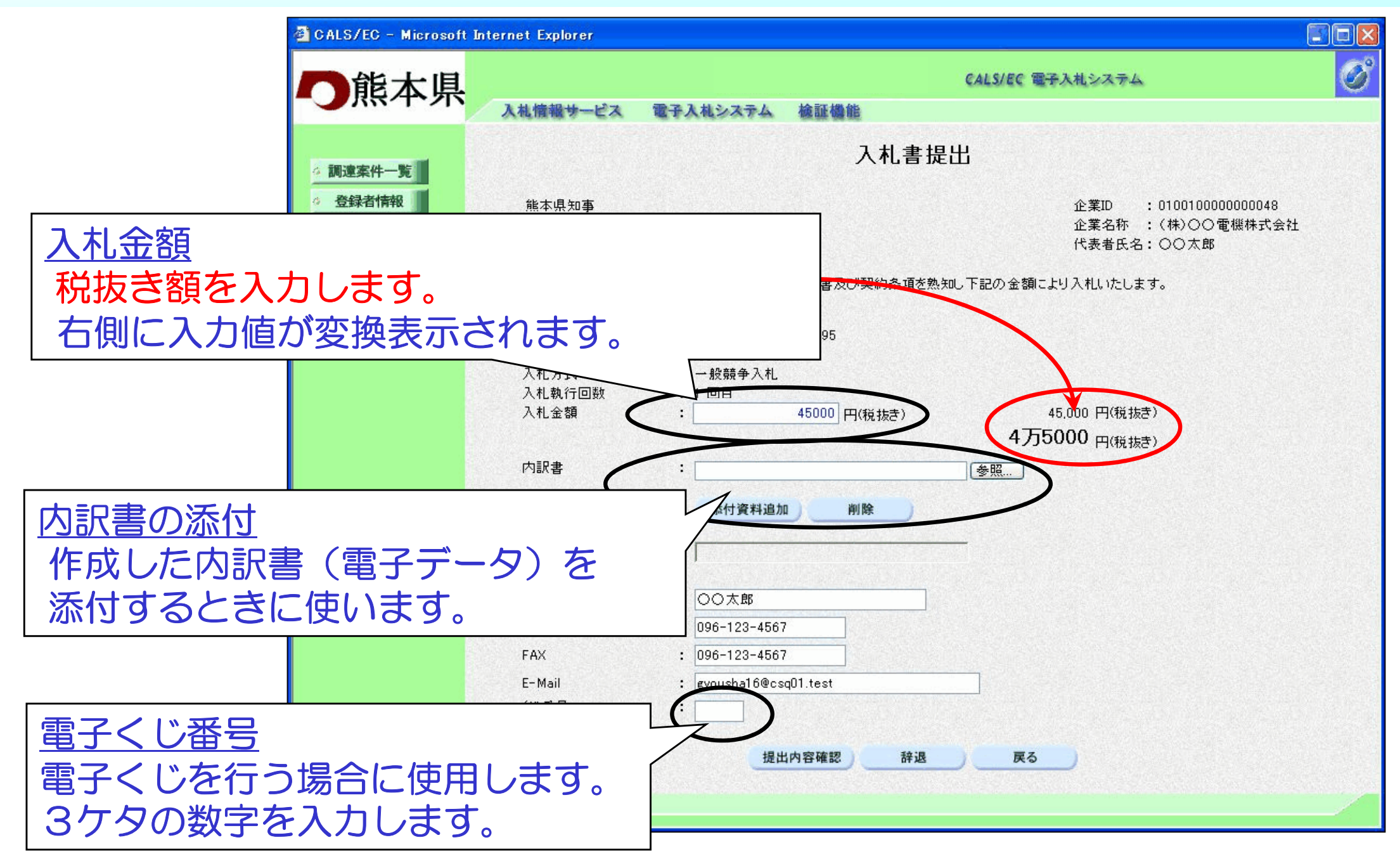

# 入札書の提出内容確認

### 必要事項の入力が終わりましたら、提出内容確認ボタンをク リックします。確認画面が表示されますので内容を確認します。

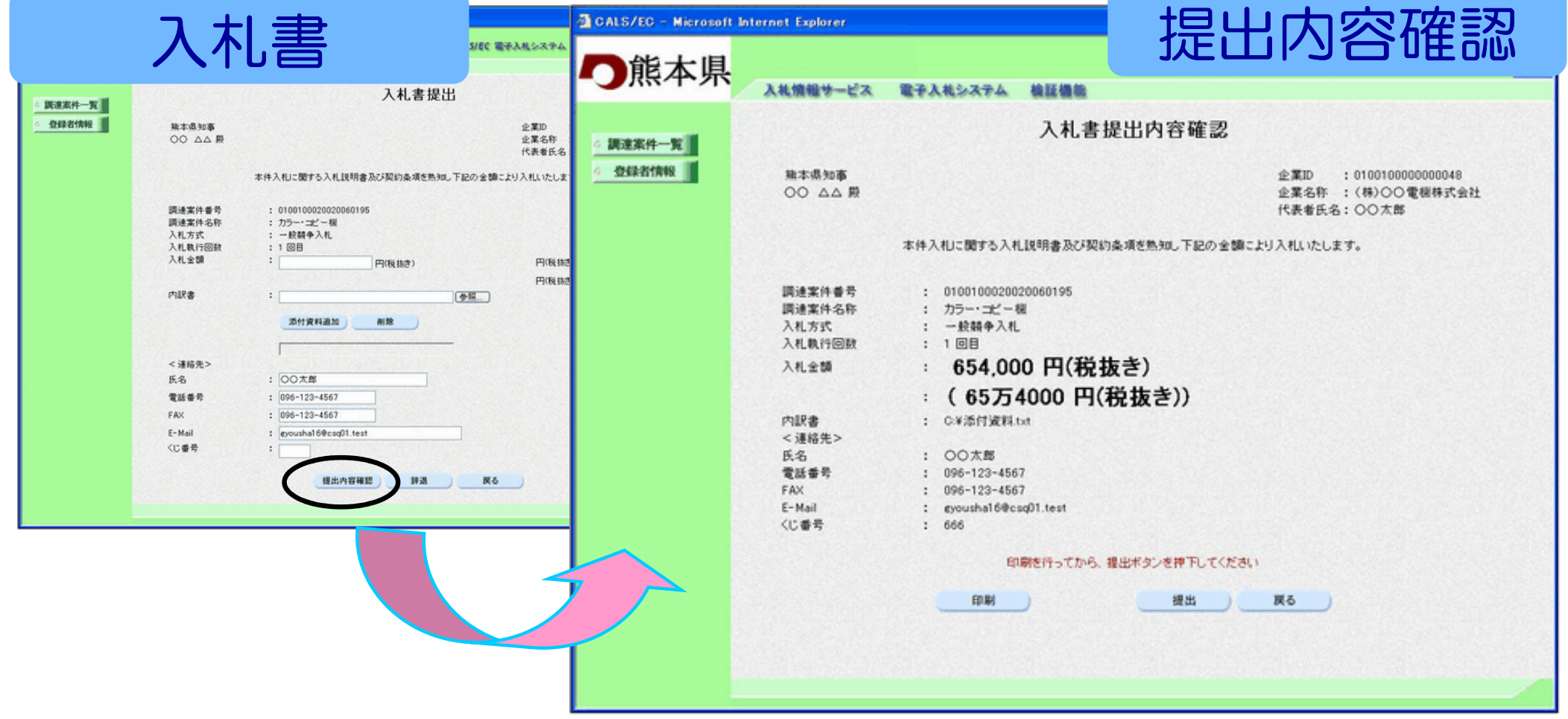

# 入札書の印刷

### 2入札書を提出する前に、入札書の印刷を必ず行います。印刷ボタンをクリックすると印刷用の新規画面が表示されます。

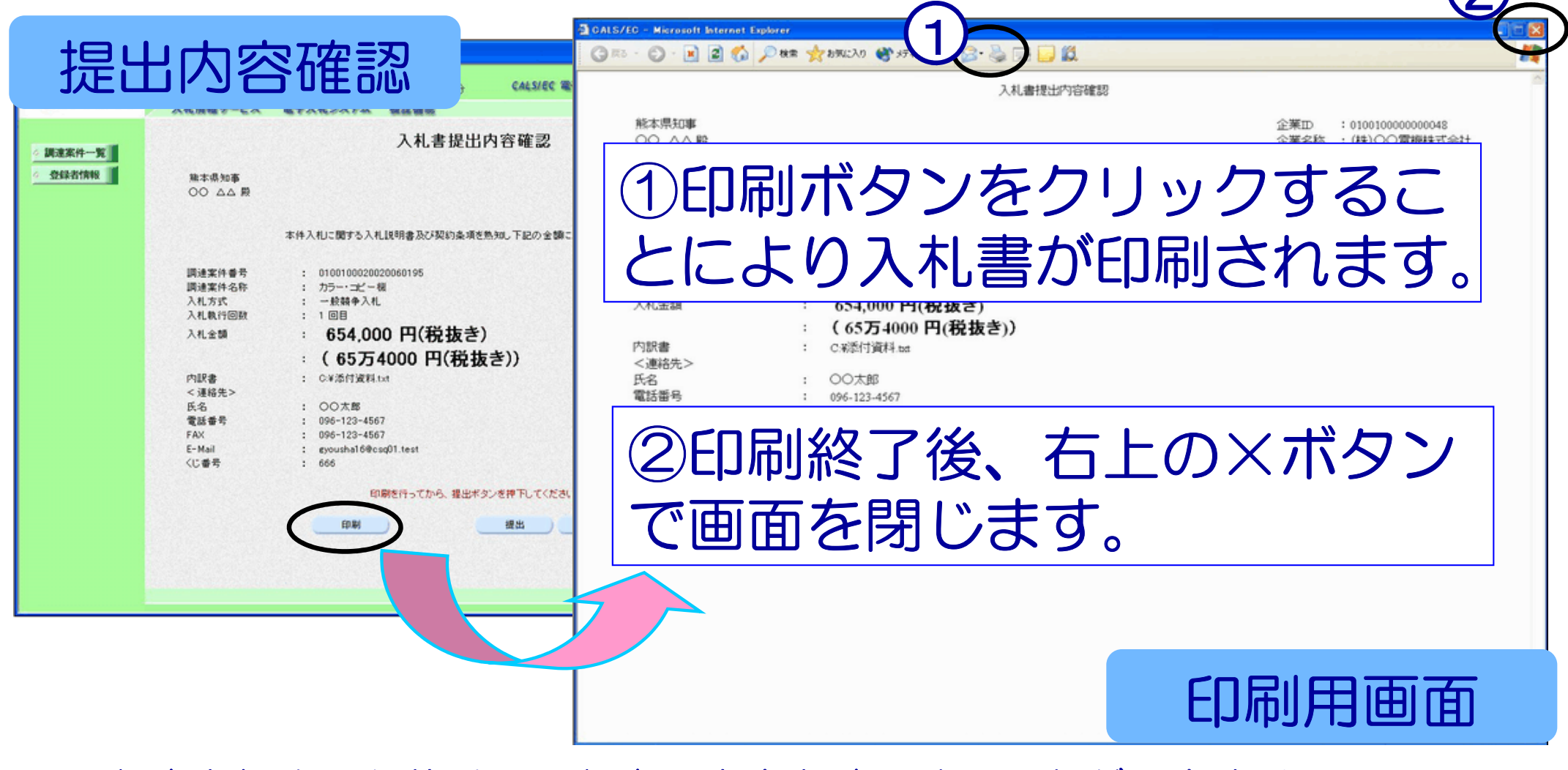

※入札書を提出した後は、入札書の内容を確認することができません。

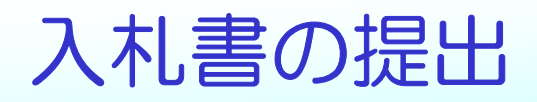

### 印刷後、入札書提出ボタンをクリックします。入札書が正常に送信されると送信完了画面が表示されます。

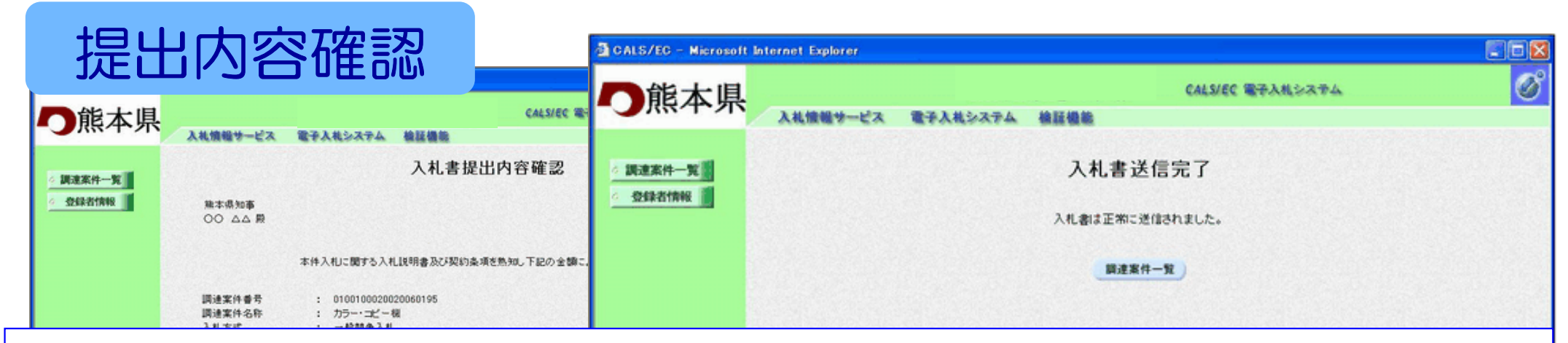

# 提出された入札書は、開札日までだれも内容を確認する ことができないようになっています。

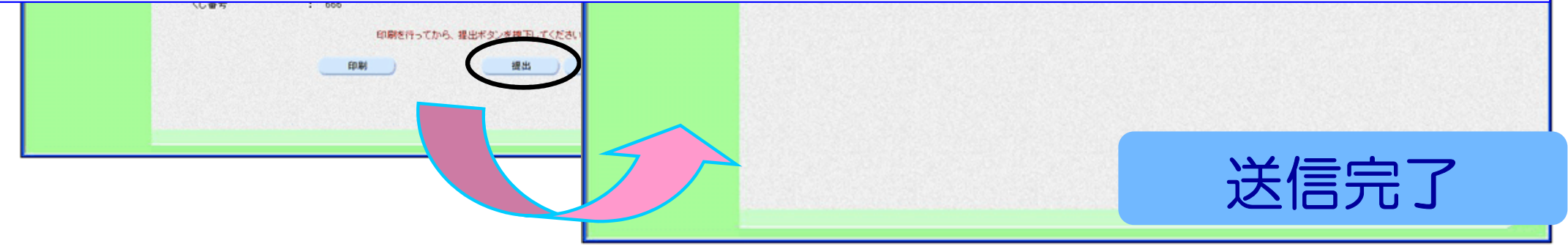

※提出後は、入札書の差替えはできません。

# 辞退届を提出する場合

### 入札書/見積書欄の <mark>提出</mark> ボタンをクリックします。<br>入札書捍出面面が実示されますので 辞退ボタンをク 入札書提出画面が表示されますので、辞退ボタンをクリックし提出します。

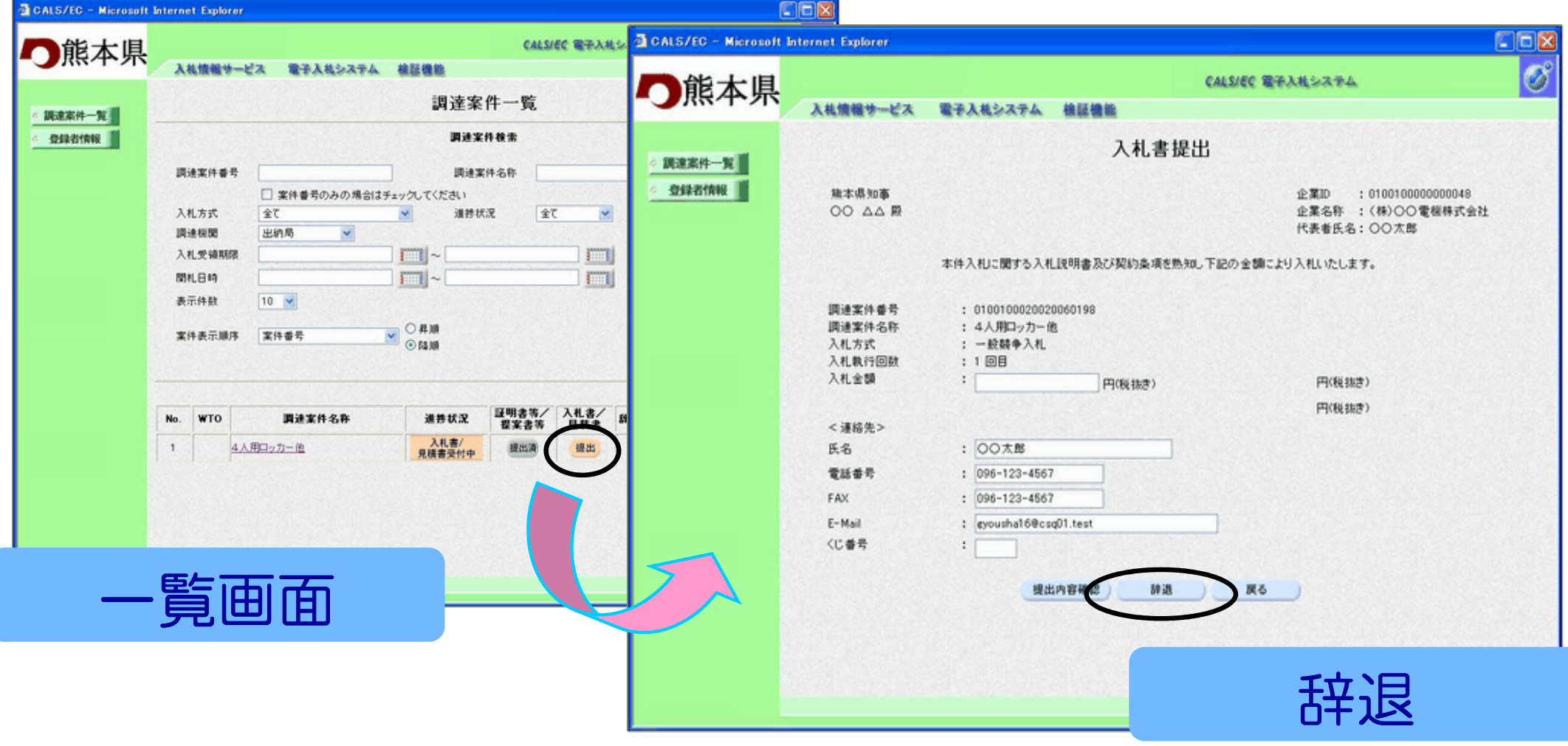

# 落札通知書の確認

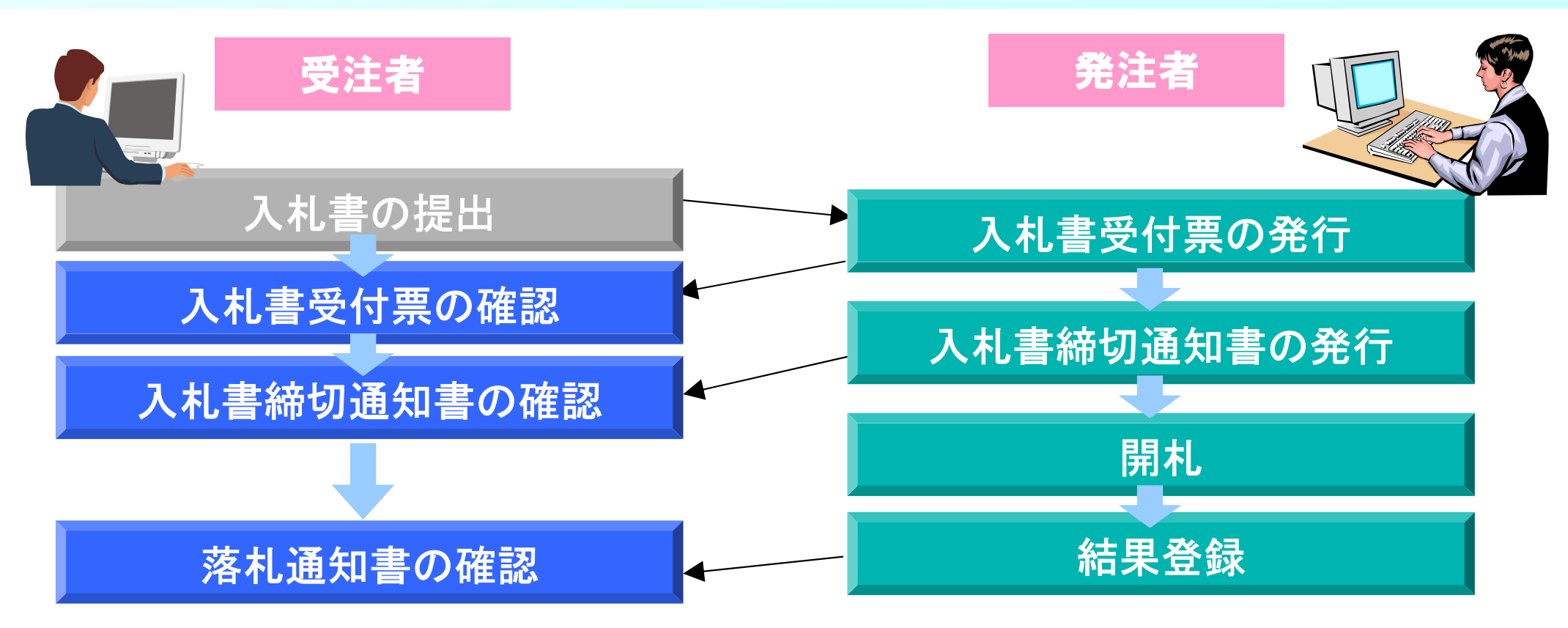

入札書受付票の確認及び入札書締切通知書の確認については、 落札通知書の確認と手順が同じですので、ここで説明いたします。

### 落札通知の確認

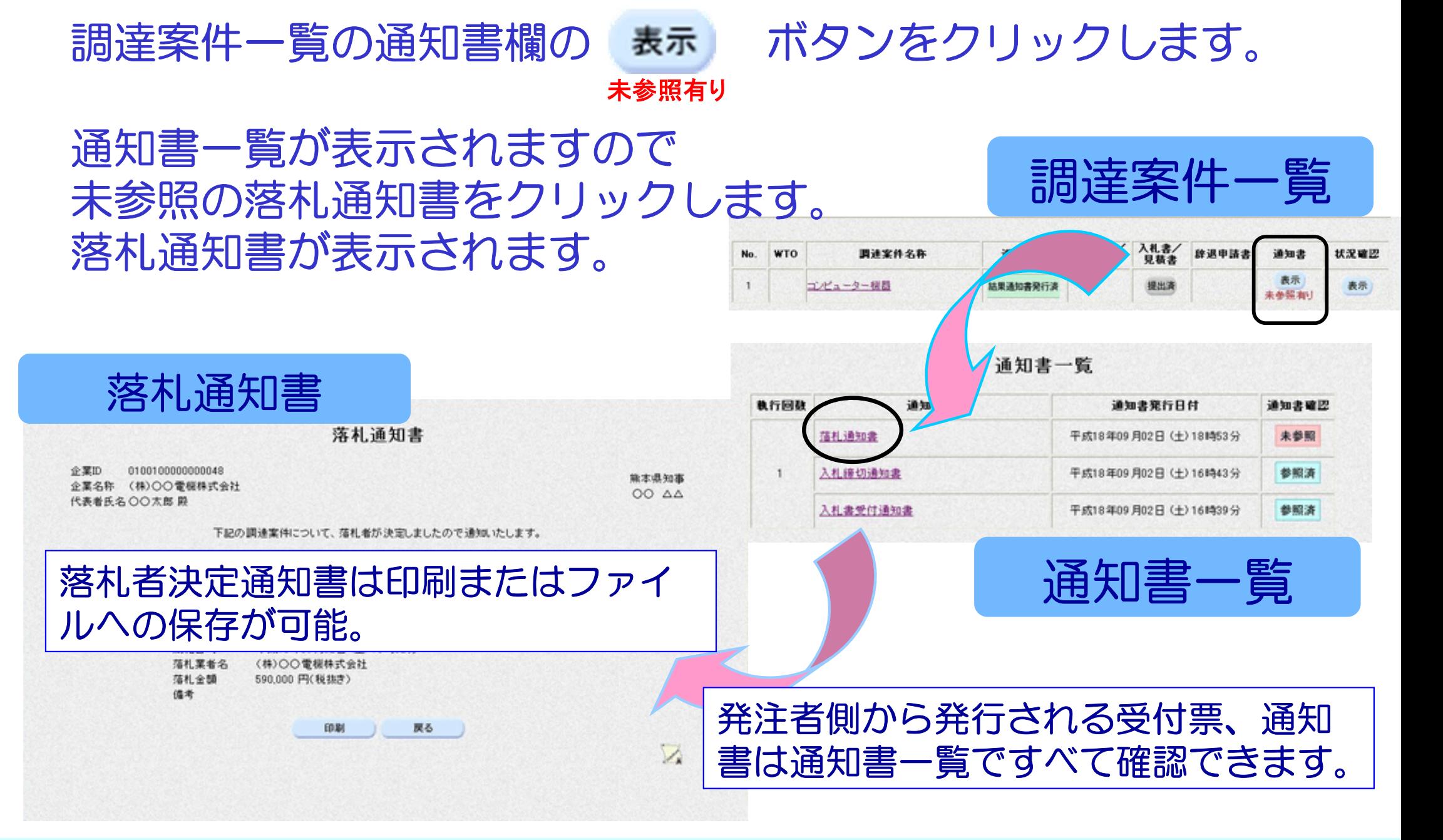

# 入札情報公開サービスシステムについて

本説明ではシステムの機能についてご紹介いたします。

#### 入札情報公開サー ビスシステムの機能

入札情報公開サービスシステムには次の ービスシステムには次の6つの機能があります。

1 入札・契約情報の検索 2 入札公告等情報の検索 3 有資格者情報の検索 4 指名停止等措置業者の検索

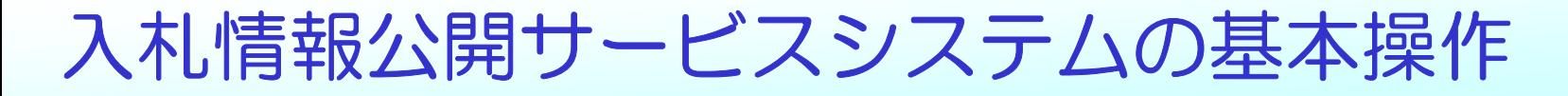

### システム操作については、次の手順を基本としています。操作は簡単です。

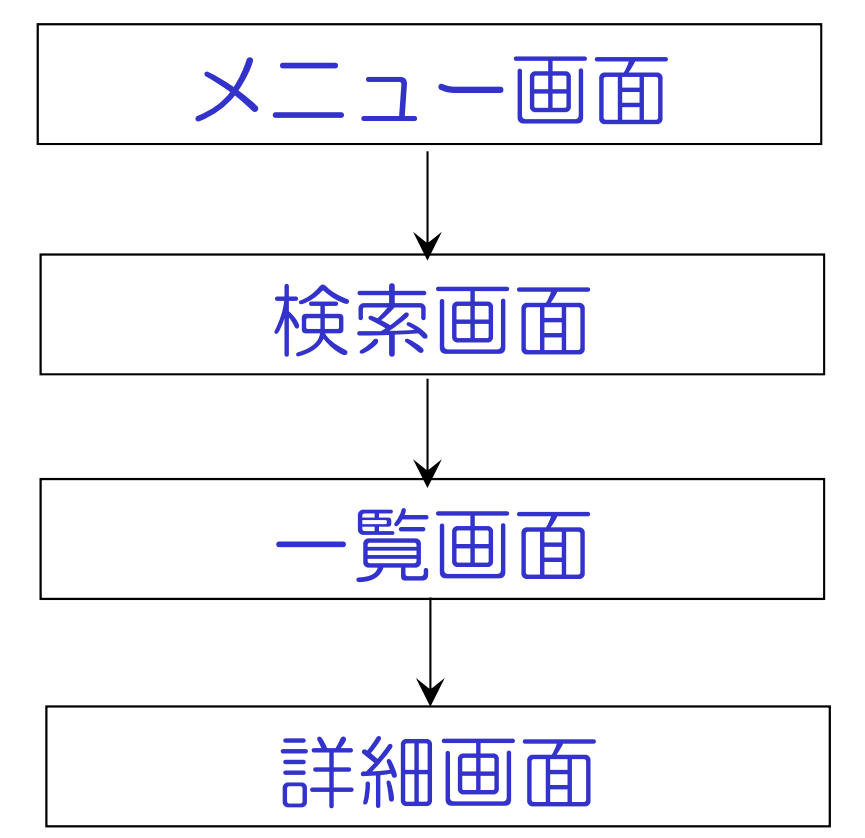

入札公告情報等の検索、入札・契約情報の検索の画面の流れを例にあげます。

# 入札公告等の情報の閲覧

### 入札公告等の情報については入札情報公開サービスシステムで確 認することができます。はじめに参加する案件を検索する場合は、入札情報公開サービスシステムが便利です。

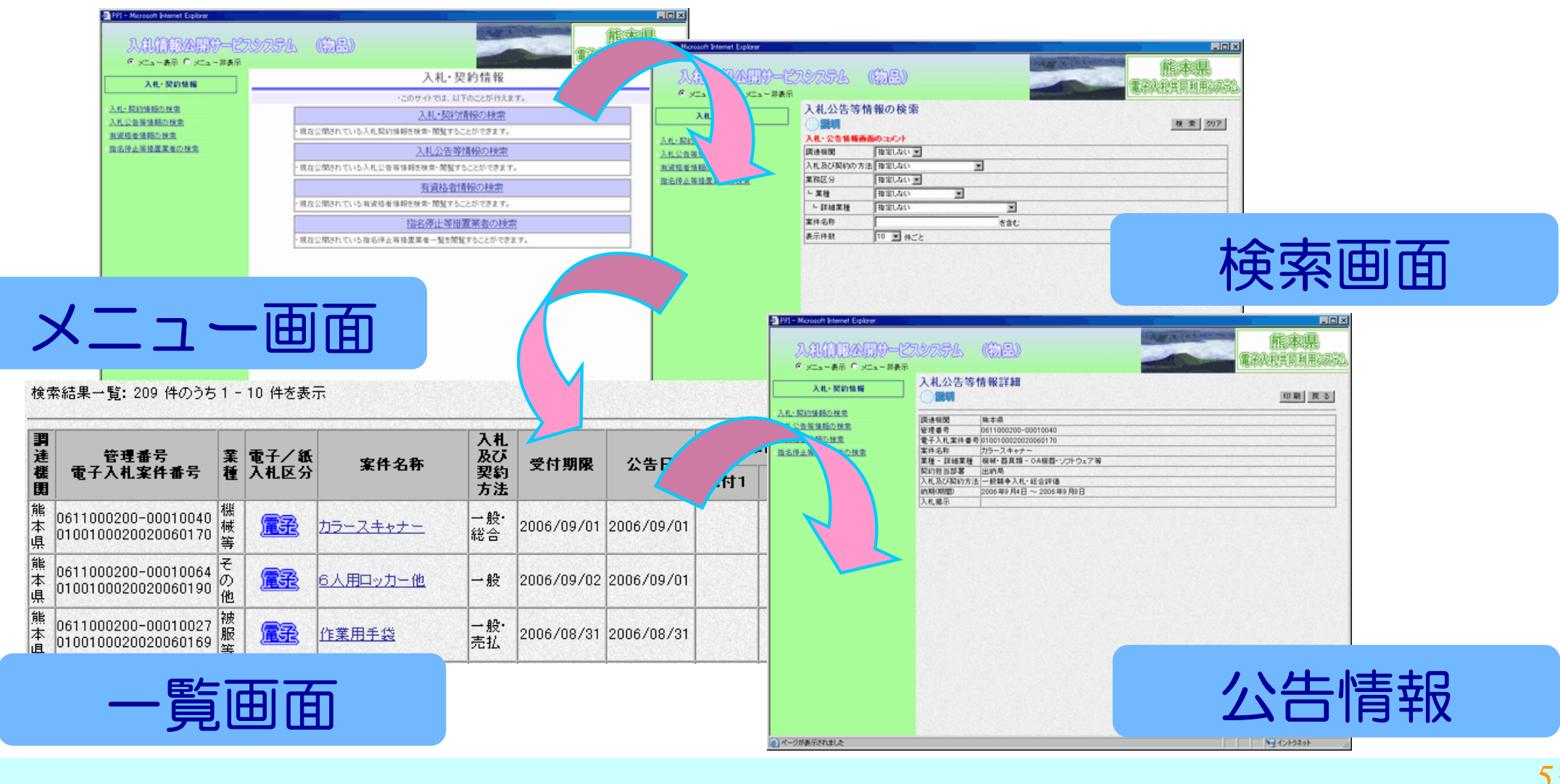

# 入札・契約情報の閲覧

### 入札結果および契約情報については入札情報公開サービスシステムで確認することができます。

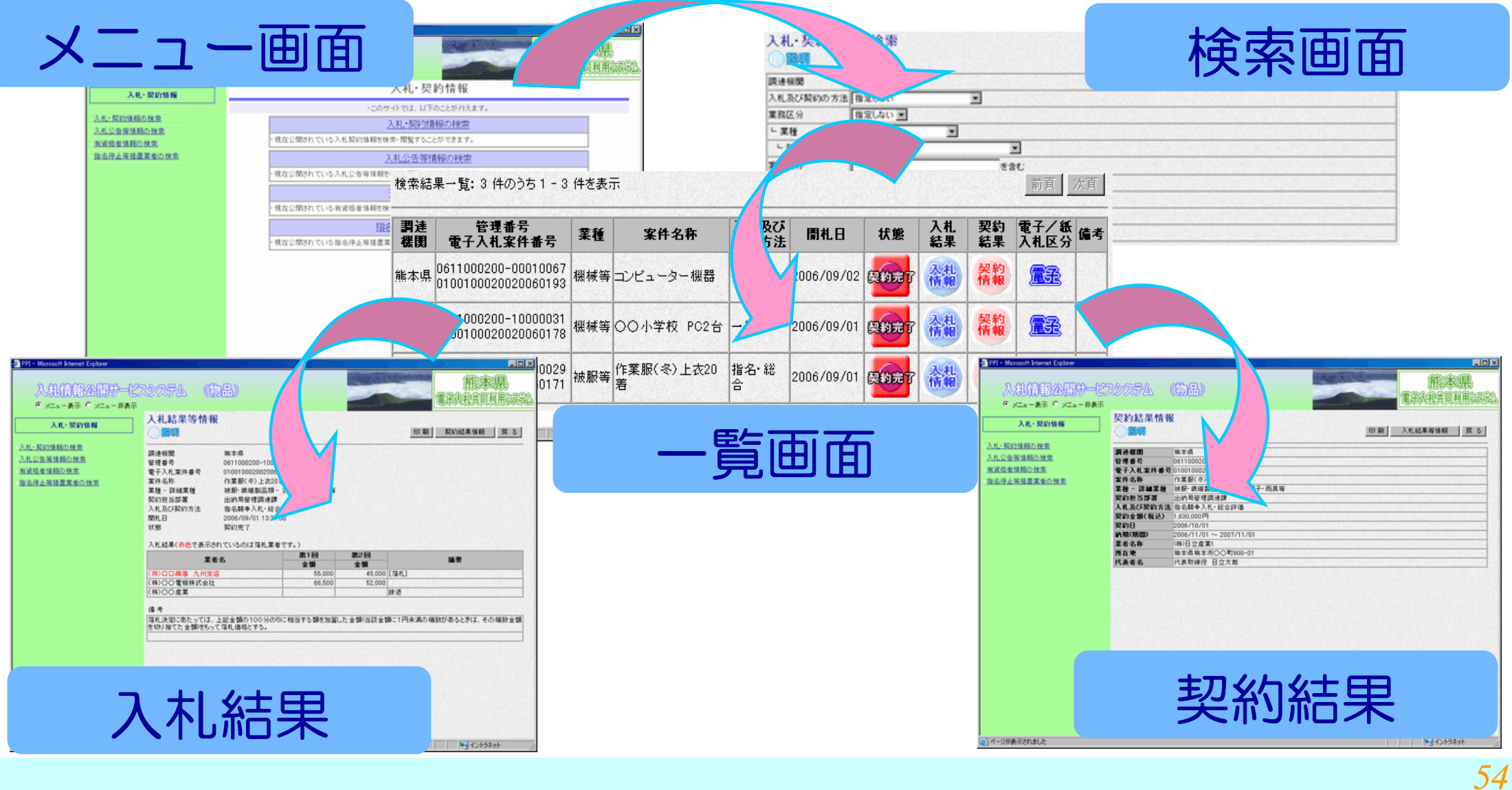

### 電子入札コールセンターについて

電子入札システムを利用される方の様々な質問にお答えするため、電子入札コールセンターを開設しています。

 電子入札システムをご利用になられるうえで、分からないことや疑問に思われることがあれば、お気軽にお問い合わせください。質問に対して、専門の職員が対応いたします。

電話 :096-373-2032<br>FAX:O96-370-5455 FAX:096-370-5455質問は、電話、FAX、電子メールで受け付けております。

 $\bm{\mathsf{X}}\!=\!\mathcal{W}$  : nyusatsu-toiawase@kumamoto-idc.pref.kumamoto.jp

#### 受付時間

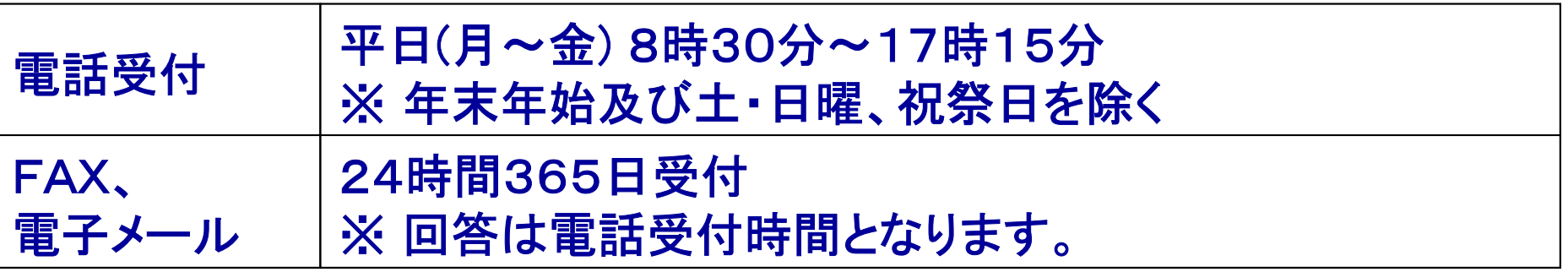